# **Cartilha do Sistema Virtual AVA**

*AVA* Ambiente Virtual de Aprendizagem

Adriano Frutuoso da Silva Arthur Henrique Moizinho Arine Santos Agrella Carlos Eduardo Sousa Costa Fabrício Herrera Ferreyra Felipe Augusto de Oliveira Almeida

Feliphe Amarante Araújo Kally Francisco Santana da Silva Pedro Reis Ibernon Raquel Pascally do Nascimento Ferreira Vitória Eduarda Silva Lucena

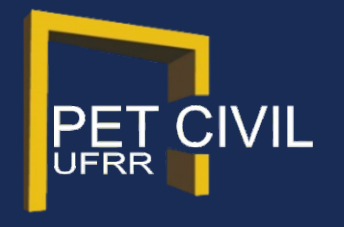

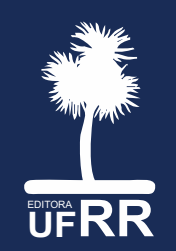

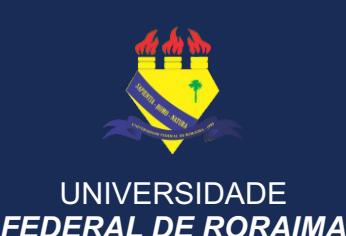

#### UNIVERSIDADE FEDERAL DE RORAIMA - UFRR

#### **EDITORA DA UFRR Diretor da EDUFRR**

Aldenor da Silva Pimentel

#### **REITOR**

José Geraldo Ticianeli

#### **VICE-REITOR**

Silvestre Lopes da Nóbrega

#### **CONSELHO EDITORIAL**

Ariosmar Mendes Barbosa Georgia Patrícia da Silva Ferko Rosinildo Galdino da Silva Guido Nunes Lopes Rafael Assumpção Rocha Raquel Voges Caldart Simone Rodrigues Silva Ana Paula da Rosa Deon Priscila Elise Alves Vasconcelos Altiva Barbosa da Silva Madiana Valéria de Almeida Rodrigues Ricardo Carvalho dos Santos Elenize Cristina Oliveira da Silva

#### **TITULARES SUPLENTES**

Rileuda de Sena Rebouças Victor Hugo Lima Alves Gilmara Maria Duarte Pereira José Teodoro de Paiva Jaci Guilherme Vieira Ramão Luciano Nogueira Hayd Edileusa do Socorro Valente Belo Maria do Socorro Lacerda Gomes Jhéssica Luara Alves de Lima Fábio Luiz Wankler Carlos Alberto Marinho Cirino Maria Bárbara de Magalhães Bethonico Parmênio Camurça Citó

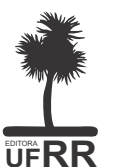

UF**RR** Aeroporto - CEP: 69.310-000. Boa Vista - RR - Brasil Editora da Universidade Federal de Roraima Campus do Paricarana - Av. Cap. Ene Garcez, 2413,

A Editora da UFRR é filiada à:

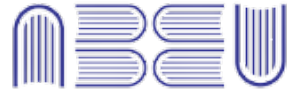

Associação Brasileira das Editoras Universitárias

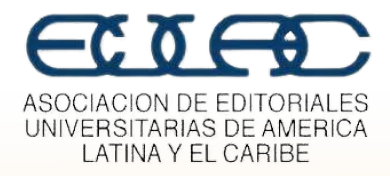

#### **Projeto Gráfico e Capa**

Kally Francisco Santana da Silva Felipe de Melo Medeiros Silva

**Capista** Arthur Henrique Moizinho Felipe de Melo Medeiros Silva

**Diagramador** Fabrício Herrera Ferreyra

**Revisor** Arthur Henrique Moizinho

#### **Copyright © 2023**

**Editora da Universidade Federal de Roraima Todos os direitos reservados ao autor, na forma da Lei. A reprodução não autorizada desta publicação, no todo ou em parte, constitui violação dos direitos autorais (Lei n. 9.610/98) e é crime esta belecido pelo artigo 184 do Código Penal.**

Dados Internacionais de Catalogação na publicação (CIP) Biblioteca Central da Universidade Federal de Roraima

M294 Manual do Sistema Virtual AVA / Adriano Frutuoso da Silva... [et al.] ; Design editorial Kally Santana ; Ilustrações Arthur Moizinho . – Boa Vista : Editora da UFRR, 2023. 29 p. : il.

> Vários autores. Livro eletrônico.

1 – Ambiente virt ual. 2 – AVA. 3 – Aprendizagem. 4 – Tecnologia da educação. I – Título. II – Silva, Adriano Frutuoso da. III – Santana, Kally. IV – Moizinho, Arthur. V – Universidade Federal de Roraima.

CDU – 37.018.43

Ficha Catalográfica elaborada pela Bibliotecária/Documentalista: Shirdoill Batalha de Souza - CRB-11/573-AM A exatidão das informações, conceitos e opiniões é de exclusiva responsabilidade dos autores.

O texto deste livro foi avaliado e aprovado por pareceristas ad hoc.

# **AGRADECIMENTOS**

Os autores agradecem ao Ministério da Educação (MEC) pela oportunidade de realizarem projetos acadêmicos por meio do PET; ao Fundo Nacional de Desenvolvimento da Educação (FNDE) pelo apoio financeiro e ao Departamento de Engenharia Civil/UFRR, pelo apoio aos trabalhos desenvolvidos pelo grupo.

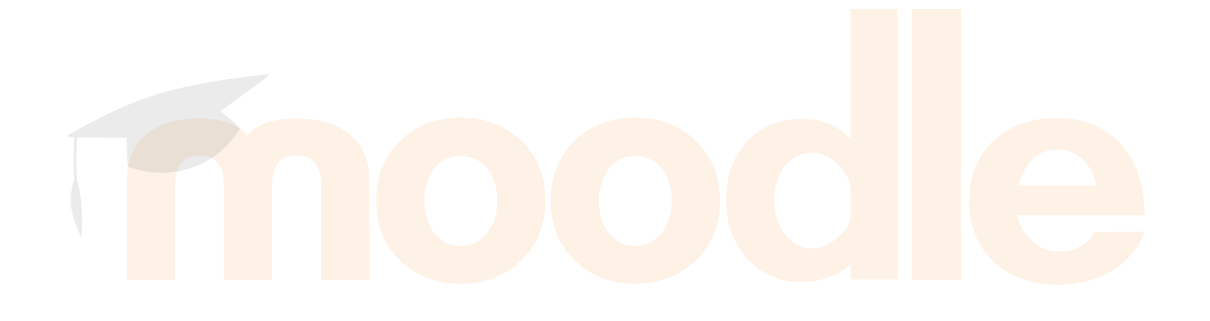

# **APRESENTAÇÃO**

Esta cartilha foi elaborada pelo grupo PET de Engenharia Civil da Universidade Federal de Roraima com o intuito de ambientar os estudantes com as funcionalidades do Ambiente Virtual de Aprendizagem - AVA. O uso de plataformas como esta, em tempos de pandemia, tornou-se bastante requisitada. E pode continuar sendo útil pós pandemia. Assim, o objetivo desta cartilha é auxiliar os usuários com as diversas opções que vão desde as configurações básicas de perfil até as ferramentas de interatividade do Ambiente Virtual.

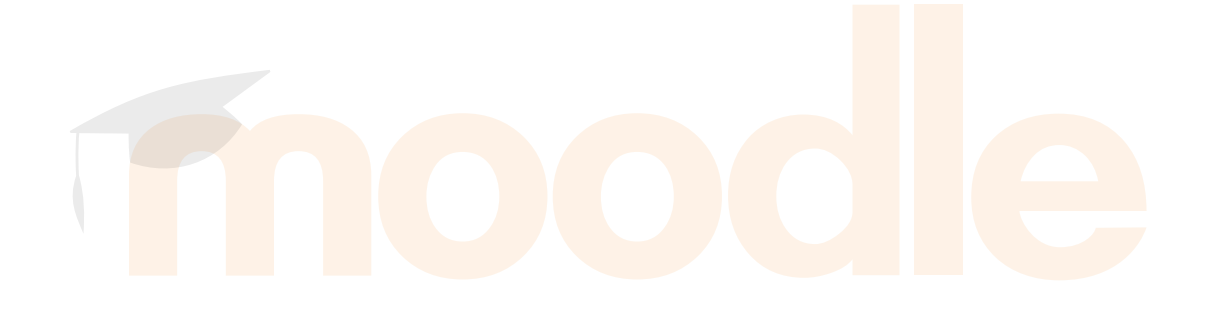

# Sumário

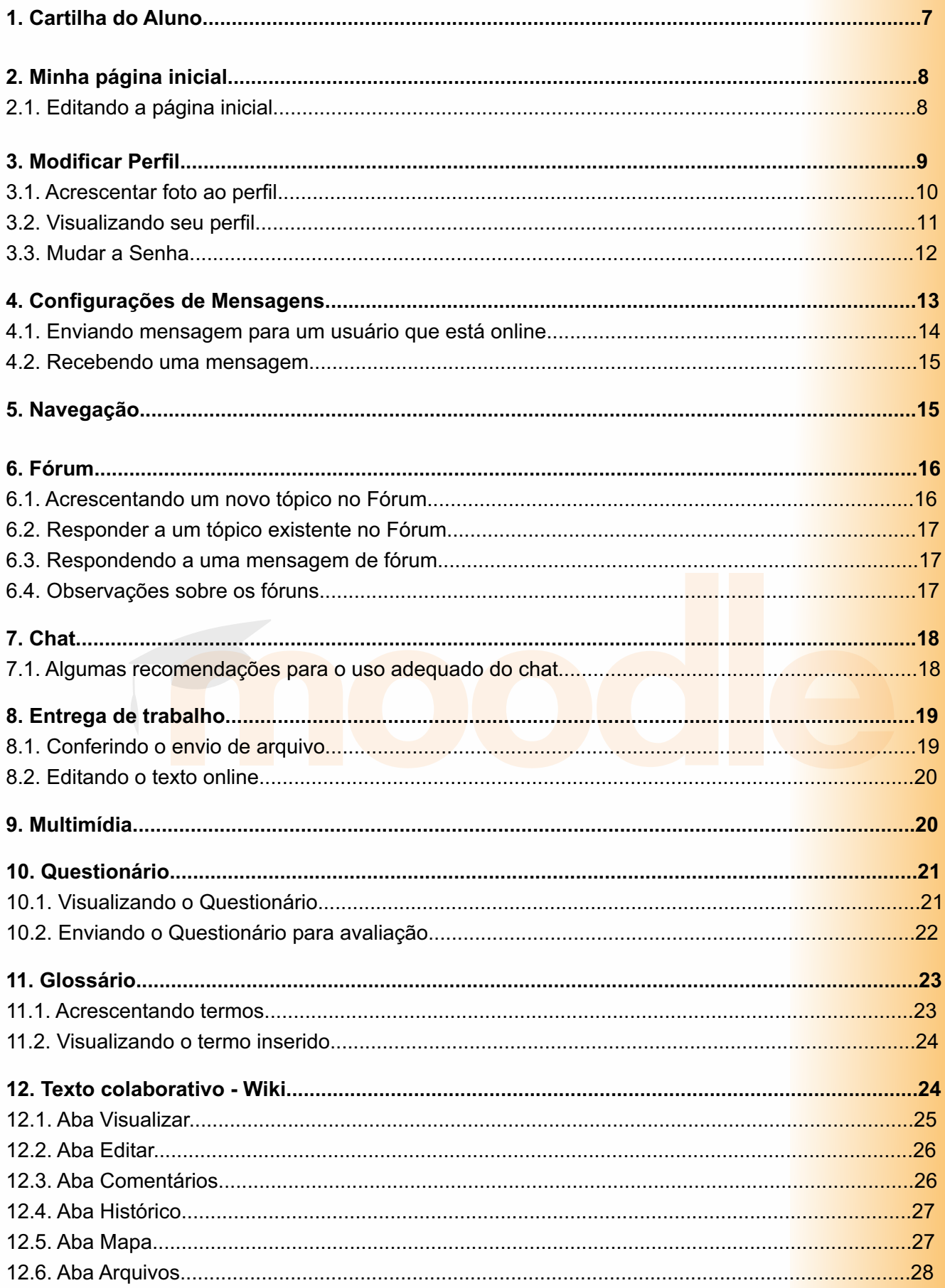

# **1. Cartilha do Aluno**

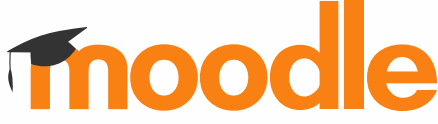

*O Moodle (Modular Object Oriented Dynamic Learning Environment) é um ambiente virtual para a gestão da aprendizagem e viabilização de trabalho colaborativo, permitindo a realização de cursos e disciplinas à distância ou apoio para atividades presenciais. É desenhado de forma modular e permite uma grande flexibilidade para configurar, adicionar ou remover funcionalidades, sendo adequado para cursos totalmente online, bem como, para apoio a um curso ou disciplina presencial. Maiores informações sobre a filosofia de desenvolvimento do Moodle podem ser obtidas através do endereço: http://moodle.org*

*Esta cartilha contém informações para a melhor compreensão do aluno acerca dos seus recursos.* 

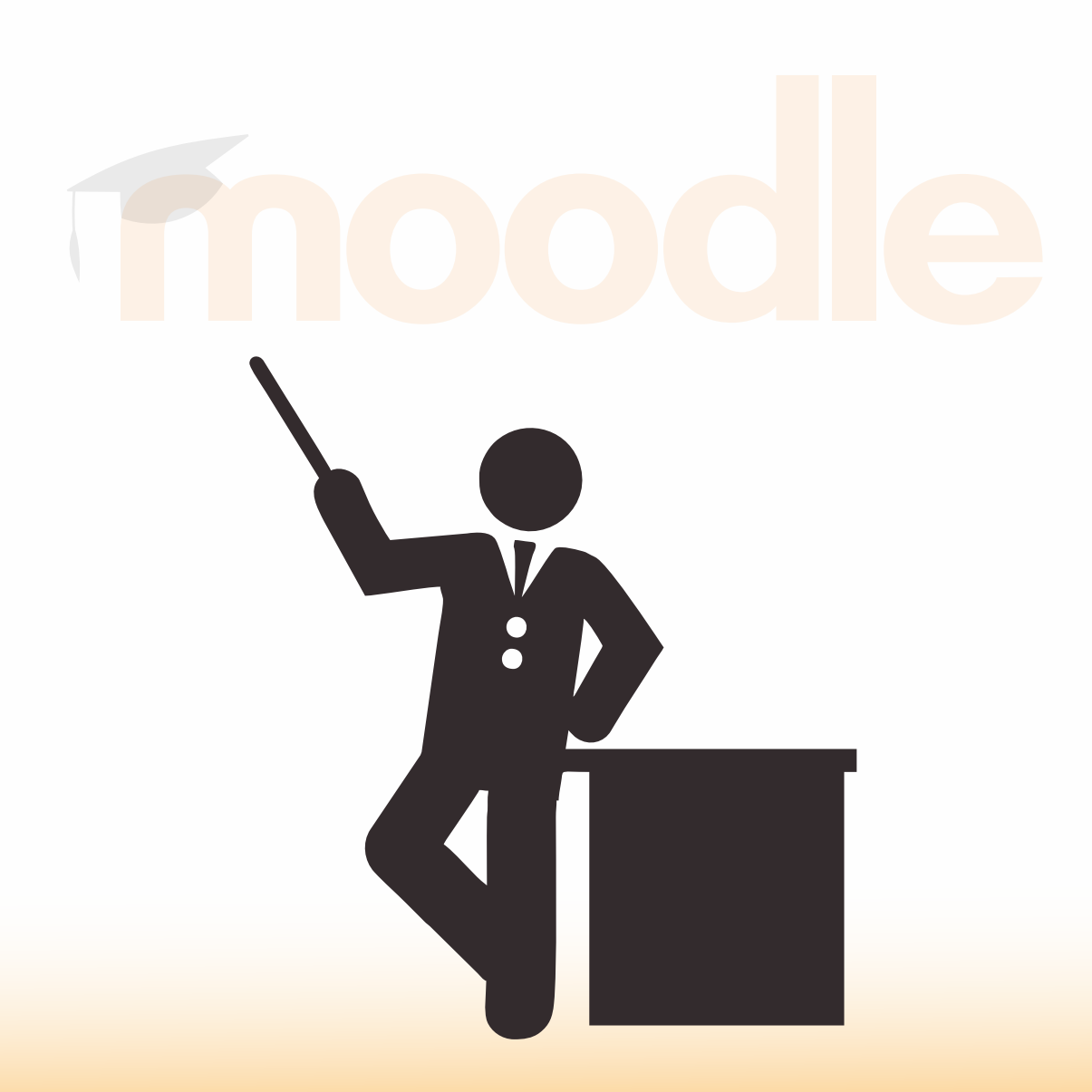

# **2. Minha página inicial**

# 2.1. Editando a página inicial

Ao logar-se no Moodle, clique no canto superior direito, uma caixinha denominada Personalizar esta página. Siga os passos mostrados nas imagens abaixo.

Ao clicar neste botão, você pode manipular (incluir, remover e movimentar) os blocos laterais de sua página inicial. Além disto, também é possível alterar o tema (*layout*) de sua página inicial, independentemente dos temas que estão definidos nos cursos os quais está vinculado.

Você deve acessar seu perfil, clicando no item **Perfil**, localizado no menu superior clicando sobre **seu nome** à direita da tela.

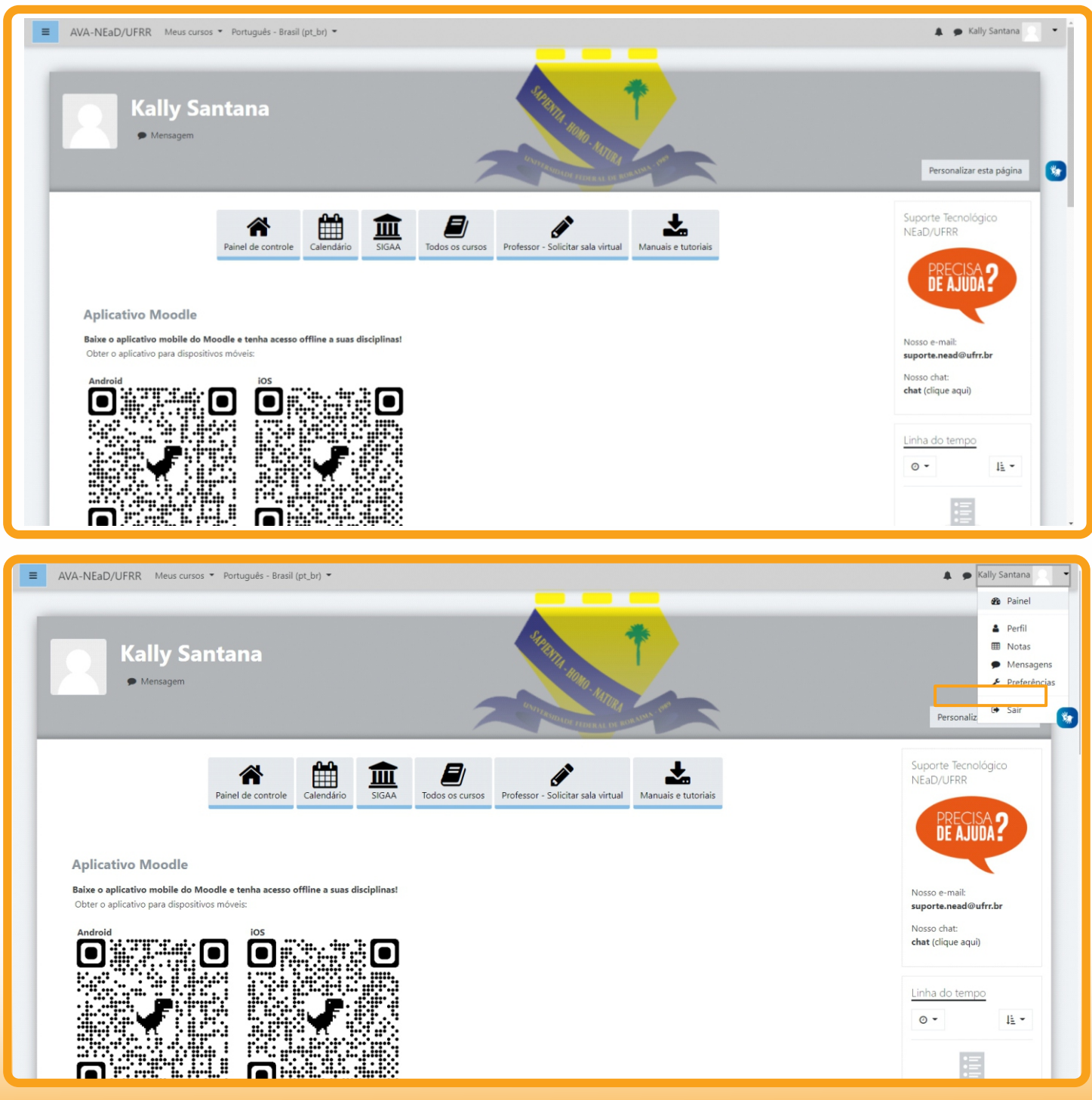

#### Página 8

#### **3. Modificar perfil**

Selecione um país

Zona de fuso horário

Descrição

Brasil

 $\boldsymbol{\Theta}$ 

Fuso horário do servidor (América/Boa\_Vista)  $\div$ 

Modificando seu perfil no MOODLE

Uma vez acessado o menu Perfil, selecione a opção **Modificar Perfil.**

Você pode inserir suas informações pessoais, inserir uma descrição para o seu perfil, entre outras coisas. Após realizar as configurações desejadas em sua página inicial do MOODLE, clique no botão **Atualizar Perfil** a fim de visualizar a sua nova página, já personalizada.

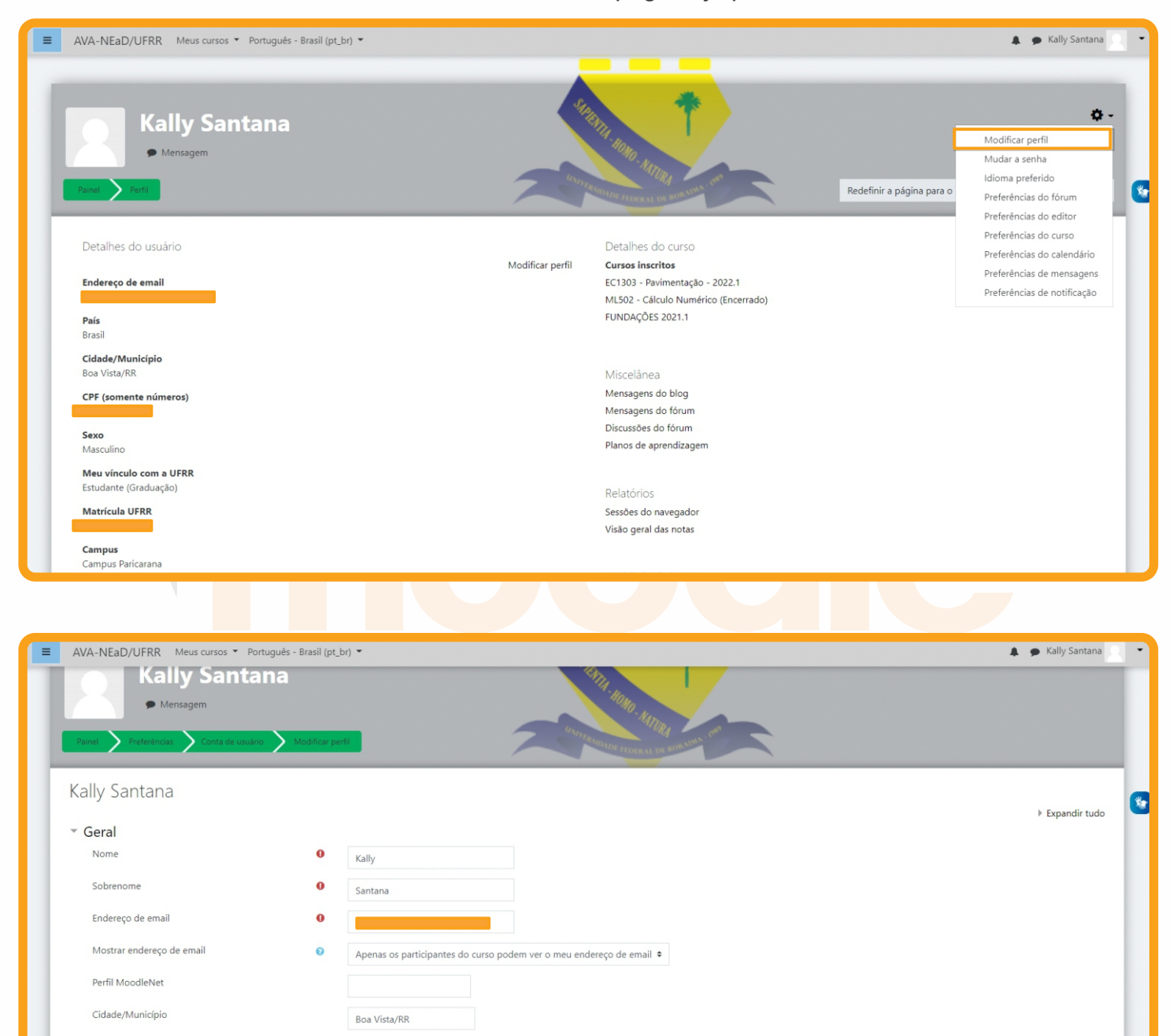

 $\ddot{\phantom{a}}$ 

#### 3.1. Acrescentar foto ao perfil

Abaixo do campo de descrição, você pode acrescentar uma foto ao seu perfil. Para isso, arraste uma imagem para o local indicado, ou clique sobre este para localizar os arquivos no seu computador.

Antes de acrescentar uma imagem, atenda algumas observações para atualizar corretamente o seu perfil:

O formato de foto aceito no MOODLE é .**JPEG**, .**GIF** ou .**PNG**;

O tamanho máximo da imagem que deseja acrescentar como indicado na tela.

Finalizado este procedimento, clique no botão **Atualizar Perfil**.

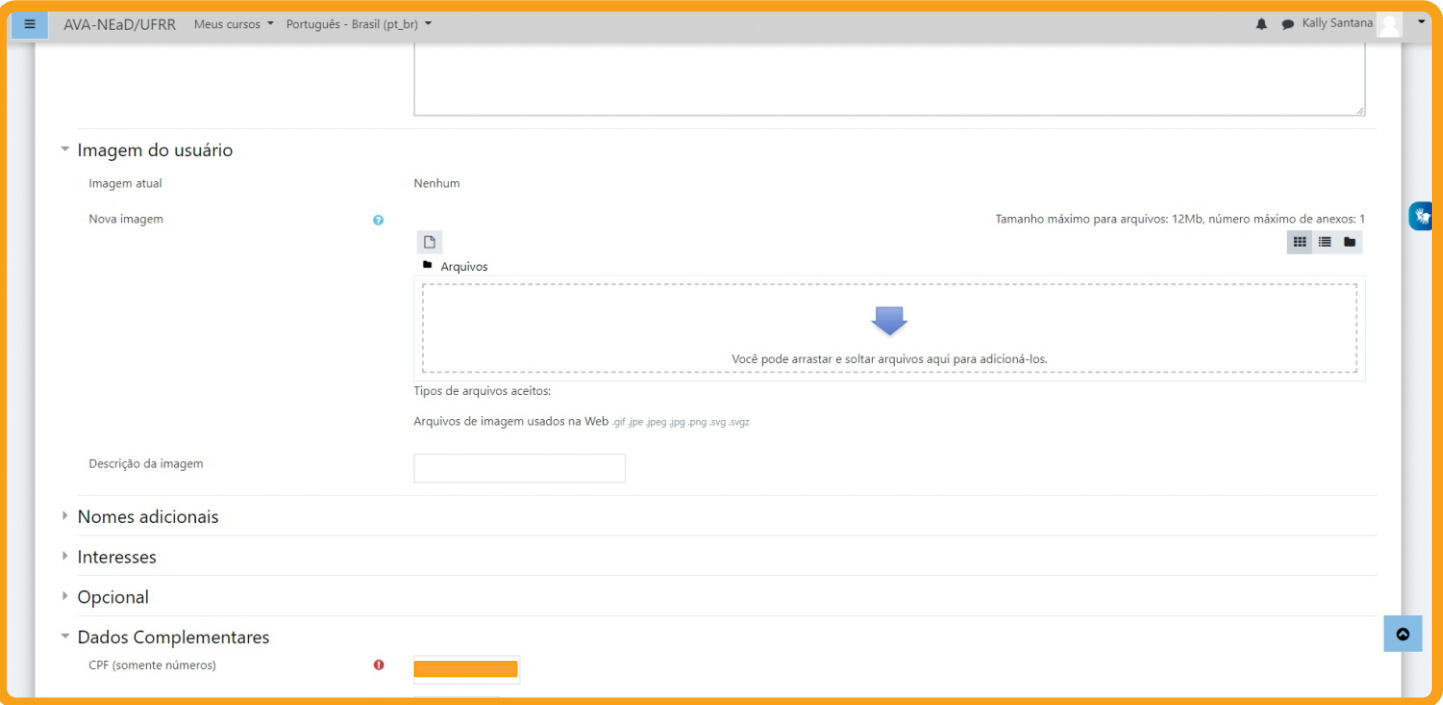

#### 3.2. Visualizando seu perfil

Na opção **Preferências**, além de visualizar e/ou alterar seus dados através do item **Modificar Perfil**, você também pode acessar algumas informações suas como: **Mudar a senha**, **Idiomas preferidos**, **Mensagens** e **Blog**, como mostra a figura abaixo.

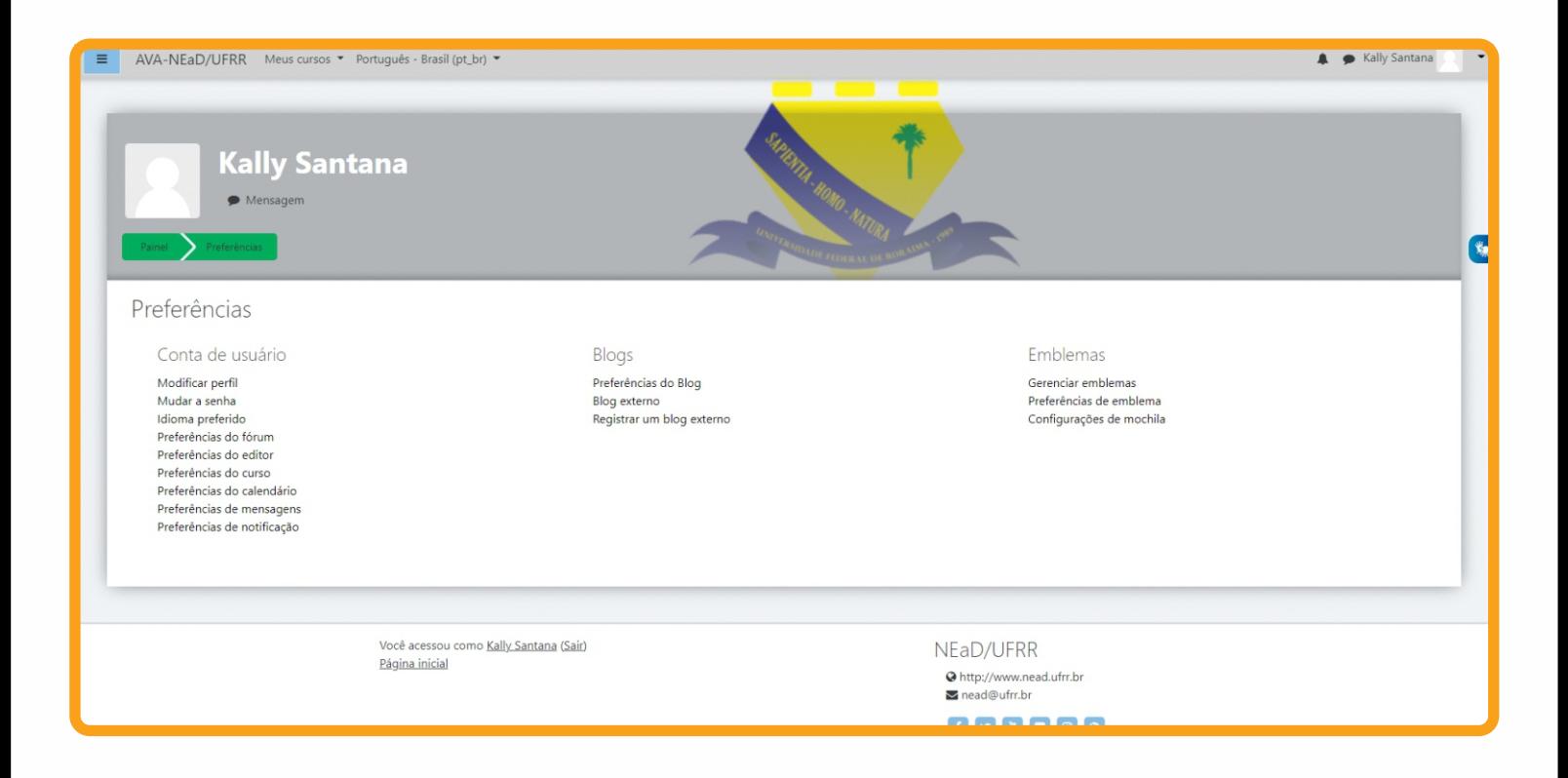

#### 3.3. Mudar a senha

No item **Mudar Senha**, é possível alterar a senha do MOODLE a qualquer momento, como mostra a figura abaixo. Após ter escolhido uma nova senha e preenchido todos os itens obrigatórios (\*), clique em **Salvar Mudanças** e automaticamente sua senha estará alterada.

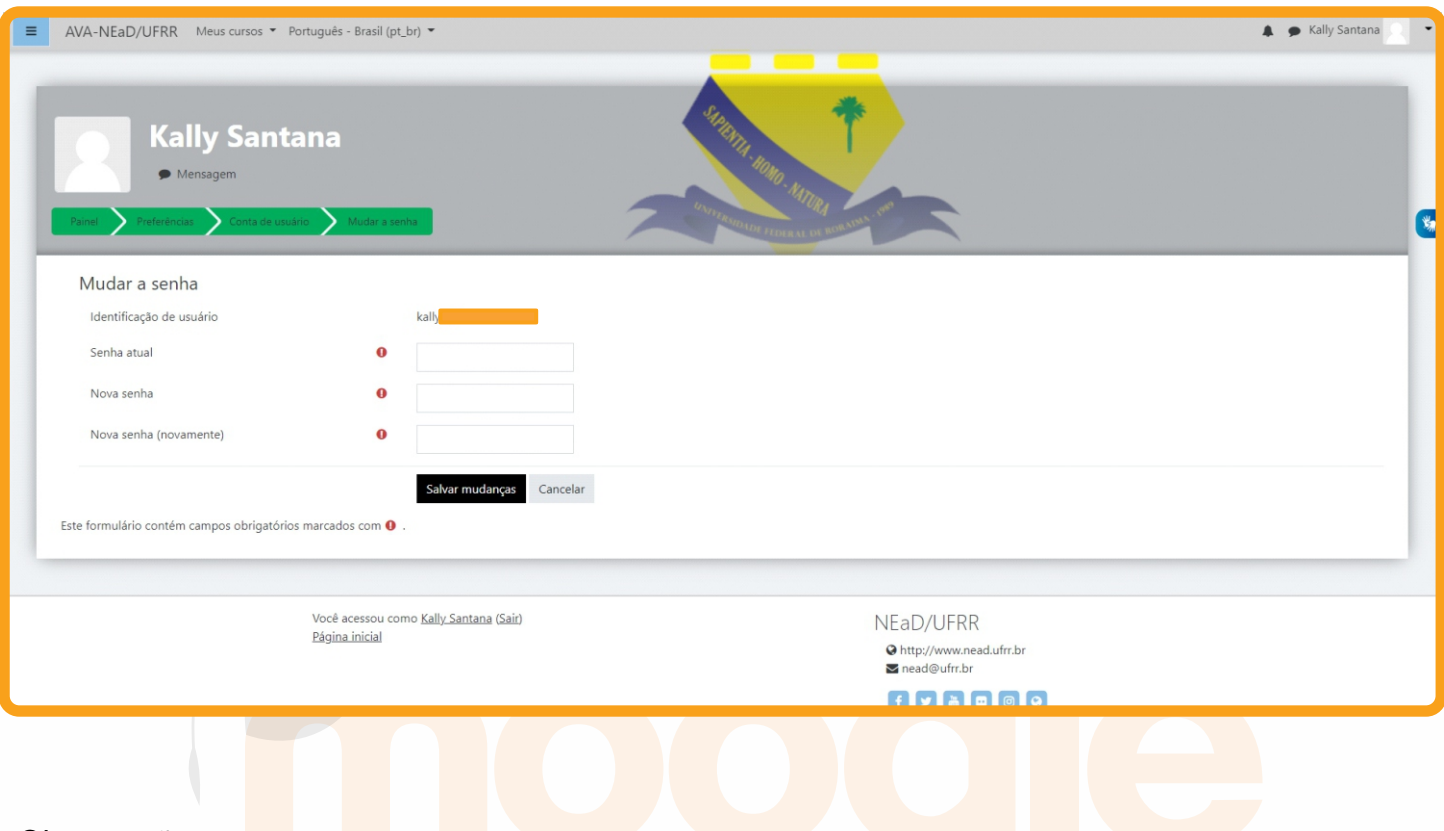

#### Observações:

- Alguns ambientes possuem política de senhas, como exemplo, número de caracteres mínimos, números etc. para a formação da nova senha.

- Alguns ambientes integrados possuem a troca de senha do Moodle bloqueada, caso em que a troca da senha deve ser solicitada com o suporte de TI.

#### **4. Configurações de mensagens**

No item **Preferências de Mensagens**, é possível realizar várias configurações no que se refere ao recebimento de mensagens e notificações feitas através do MOODLE. Marque as opções desejadas.

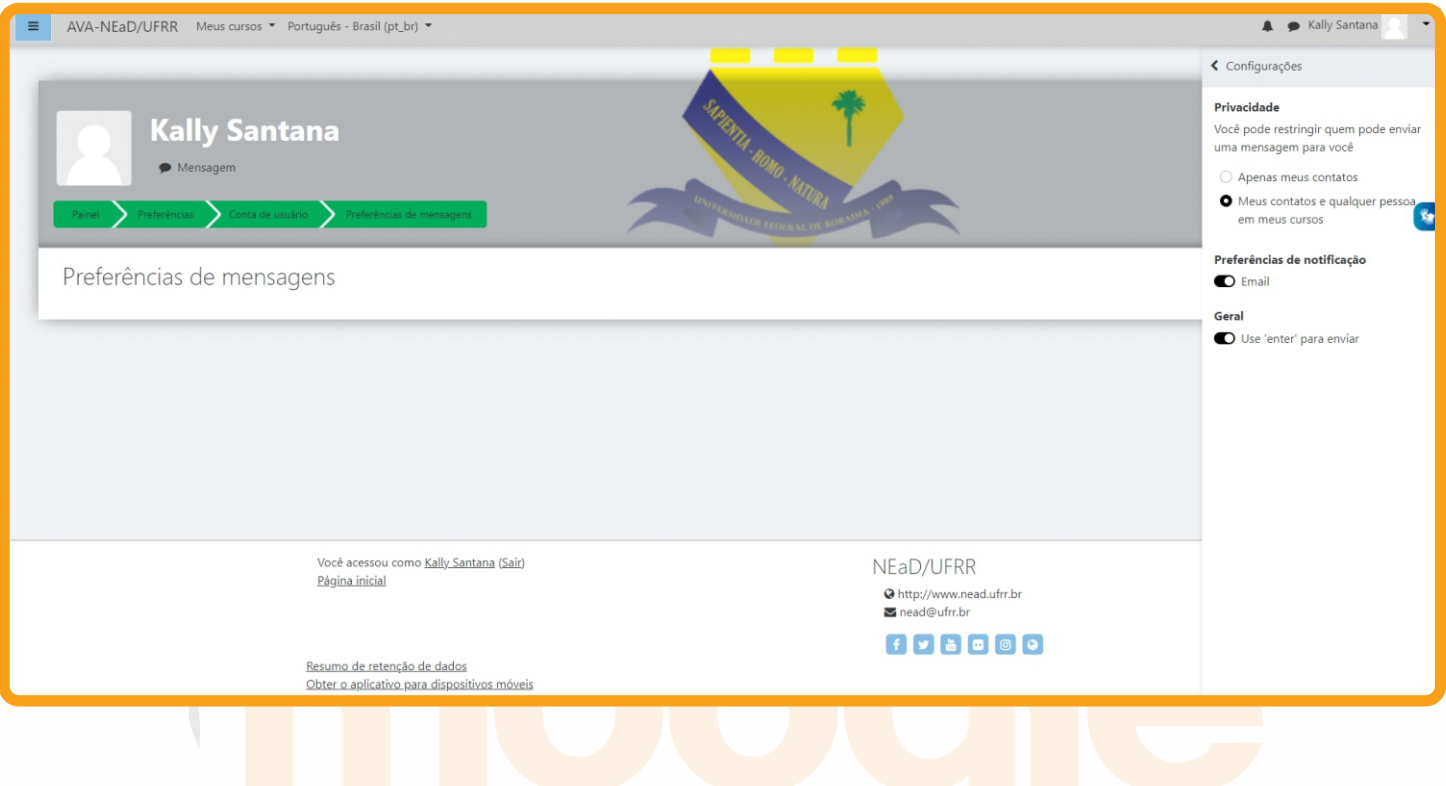

Você pode enviar e receber mensagens instantâneas entre os participantes através da área do curso, tanto para os usuários que estão *online* ou *offline.*

Veja na sequência como enviar mensagens instantâneas no MOODLE e respondê-las.

## 4.1. Enviando mensagem para um usuário que está online

Para enviar uma mensagem você deve acessar o menu lateral **Participantes**, na área do curso ou disciplina, localizar o nome do usuário na lista e clicar sobre o nome do mesmo, a fim de acessar o Perfil deste usuário. Feito isso, clique no botão **Enviar mensagem**. Logo, será apresentada uma janela com o campo disponível para que você escreva a mensagem. Para enviá-la, clique no botão **Enviar mensagem**, localizado junto a esse campo. O usuário irá visualizar a mensagem assim que acessar o ambiente e também receberá sua mensagem através do e-mail particular cadastrado no MOODLE.

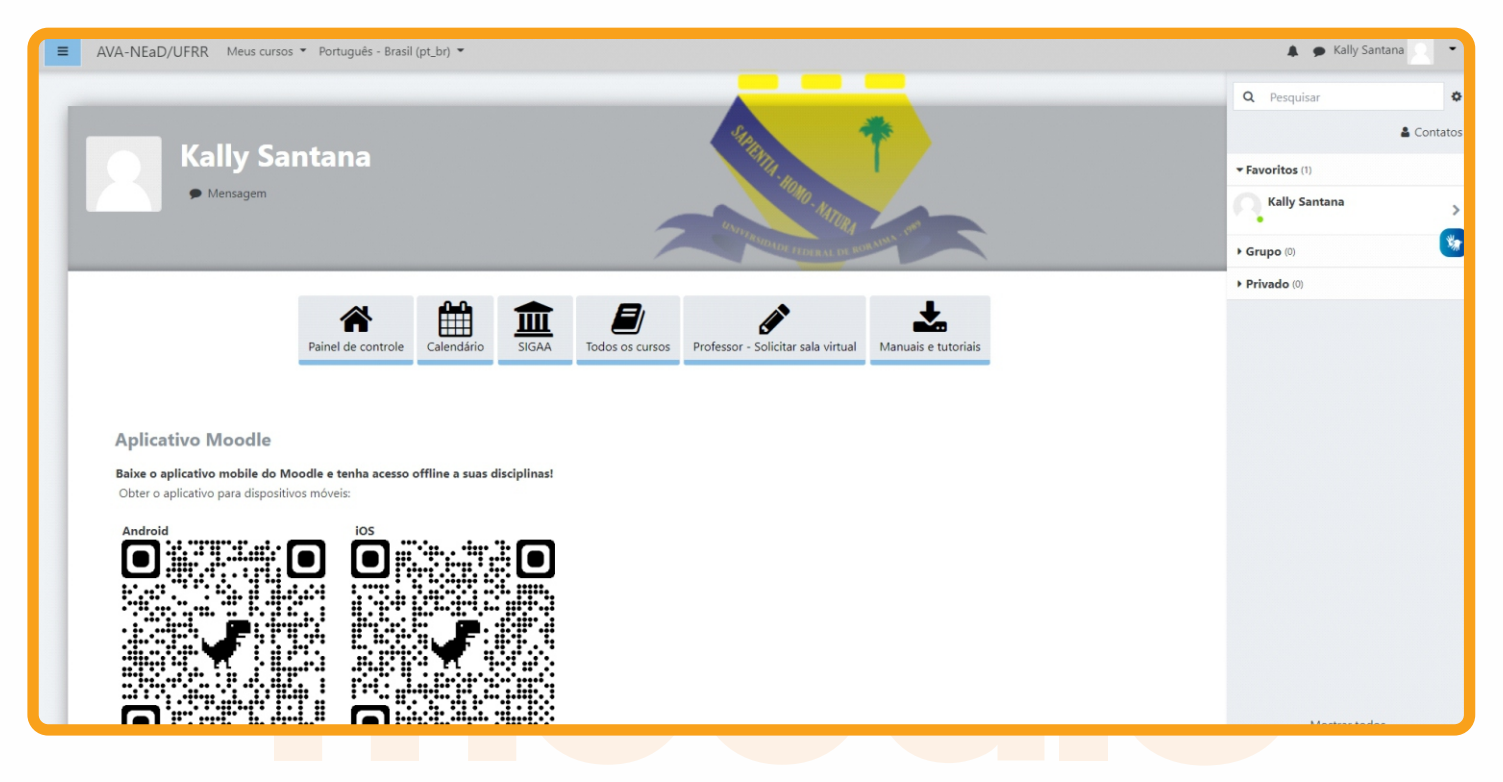

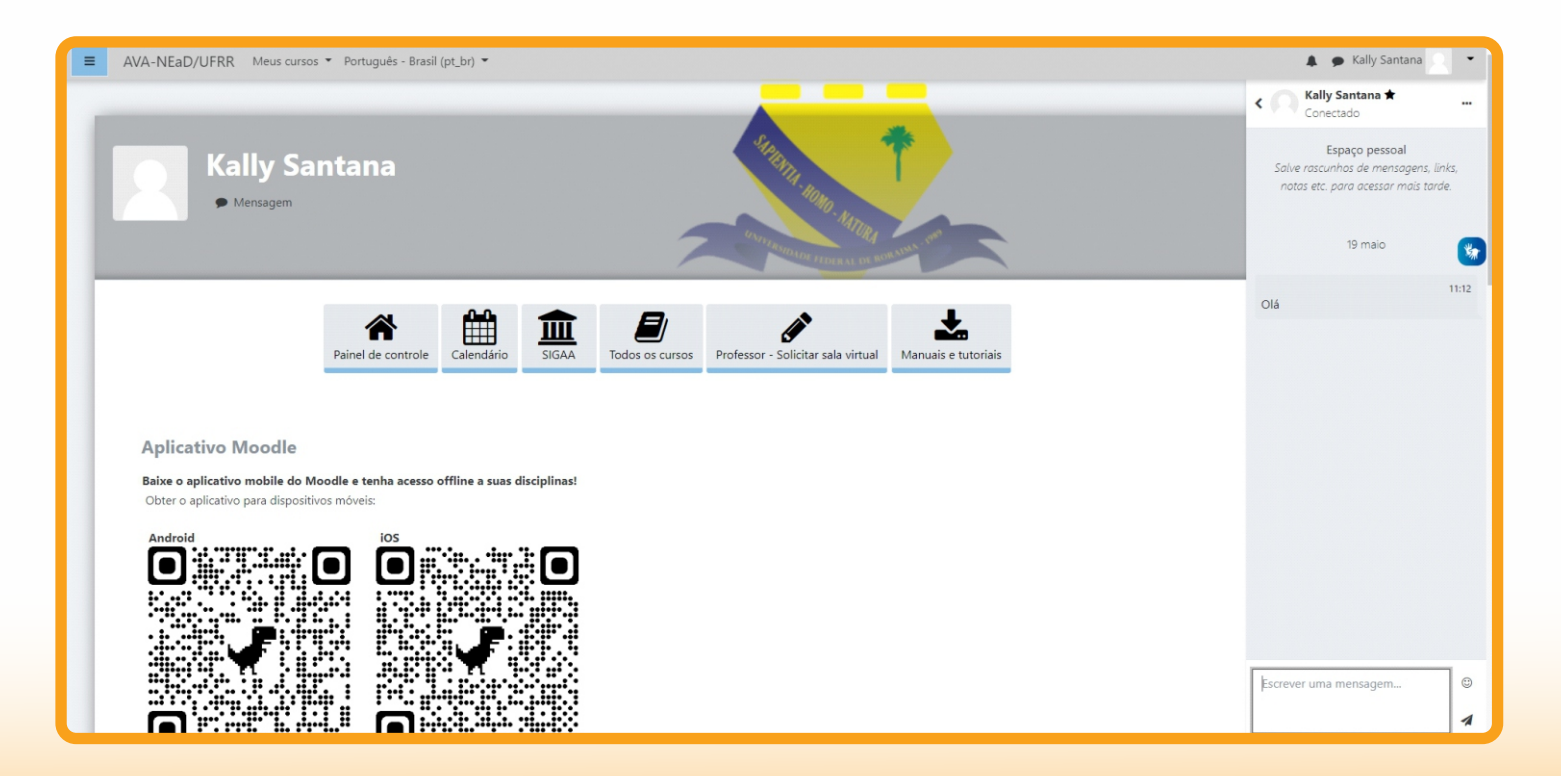

#### Página 14

#### 4.2. Recebendo uma mensagem

Quando você receber uma mensagem através do recurso interno de mensagens do MOODLE, após acessar o ambiente, você irá visualizar um ícone de alerta da mensagem que você recebeu (conforme Figura abaixo). Neste quadro você poderá clicar na mensagem e visualizar as demais mensagens trocadas com aquele usuário ou ainda escrever uma **Nova Mensagem** para algum contato seu.

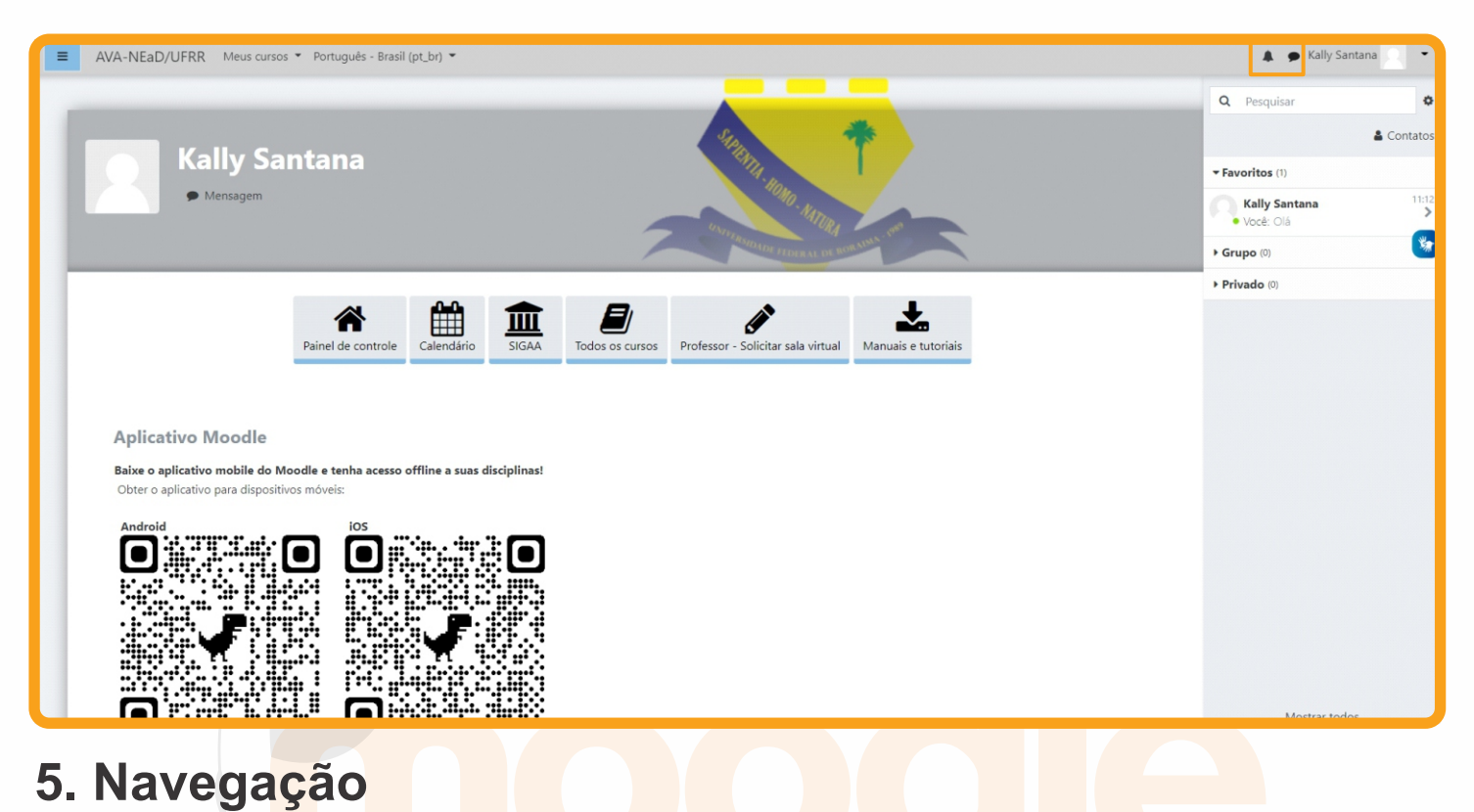

A barra de navegação do MOODLE, figura abaixo, exibe o histórico de navegação do usuário dentro do ambiente do curso. Para retornar a uma página anterior, utilize esta barra de navegação do ambiente, evitando utilizar o botão **Voltar** (*Back*) do seu navegador de Internet, evitando ocasionar erros ao tentar retornar à página anterior.

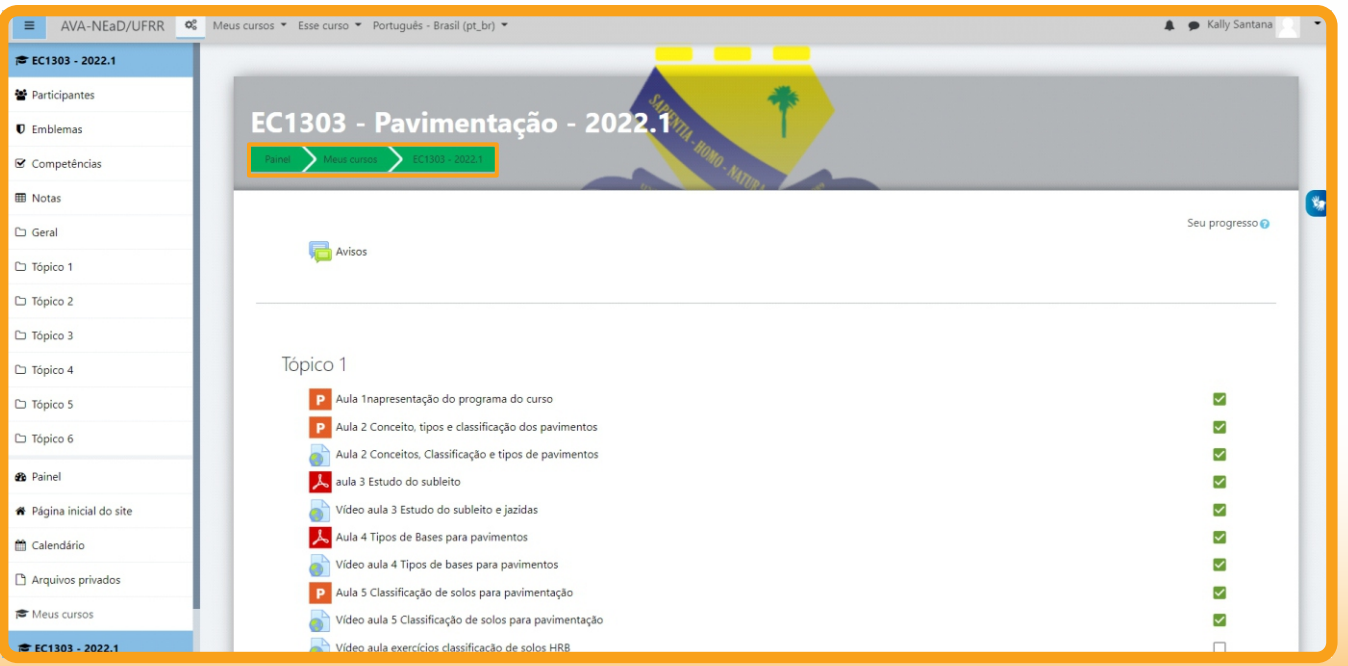

Podem ser utilizados dois tipos de fórum na área do curso: um que permite interação entre os usuários e outro que não permite, por possuir uma característica unidirecional (as mensagens são enviadas somente pelo professor). Este último tem como objetivo transmitir notícias e avisos do curso/disciplina, sendo geralmente intitulado como *Últimas Notícias* ou Avisos.

Nos fóruns interativos, você poderá inserir tópicos de discussão (novos assuntos) ou responder às mensagens de tópicos já existentes, criados por outros participantes.

#### 6.1. Acrescentando um novo tópico ao Fórum

Para acrescentar um novo tópico de discussão acesse o fórum, na área do curso, e clique no botão **Acrescentar um novo tópico de discussão**. Na próxima página, preencha os campos existentes e, após, envie a sua mensagem clicando no botão **Enviar mensagem ao fórum**.

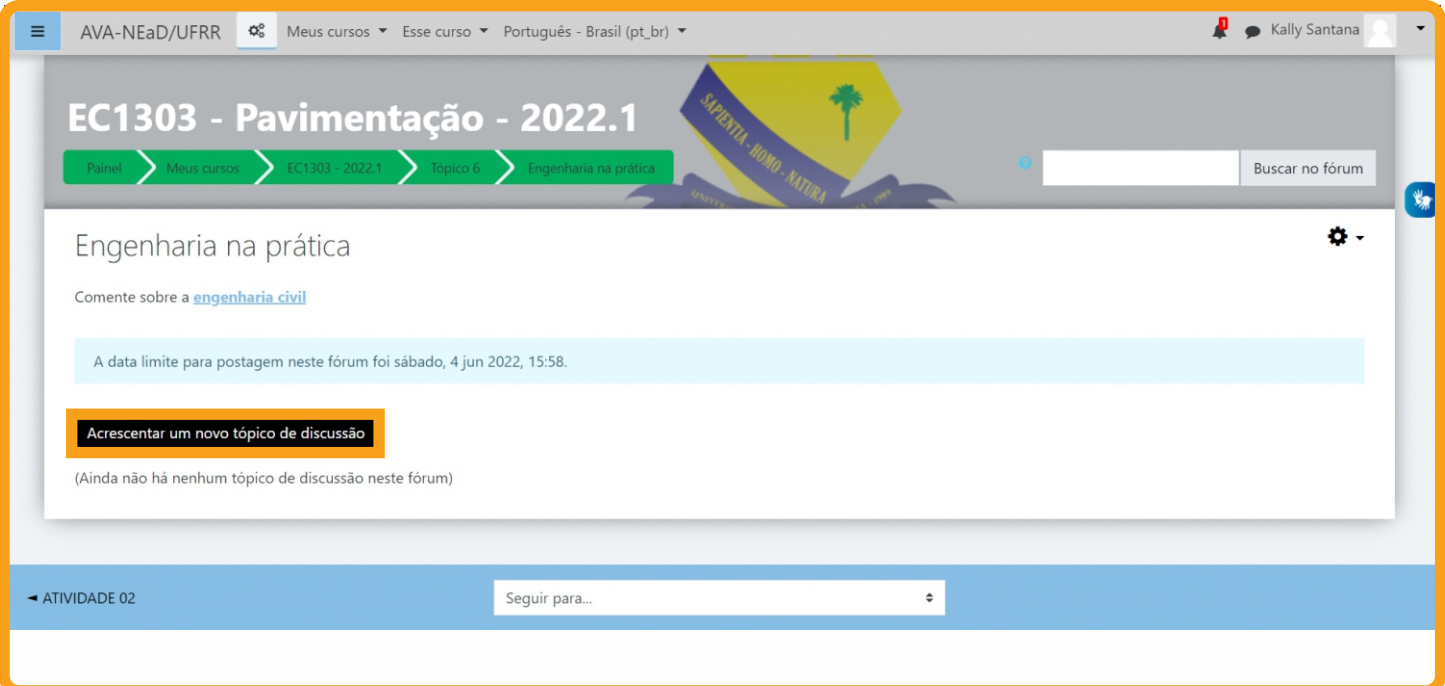

#### 6.2. Responder a um tópico existente no fórum

Para responder a um tópico já existente, clique sobre o título do tópico, como mostra a figura abaixo.

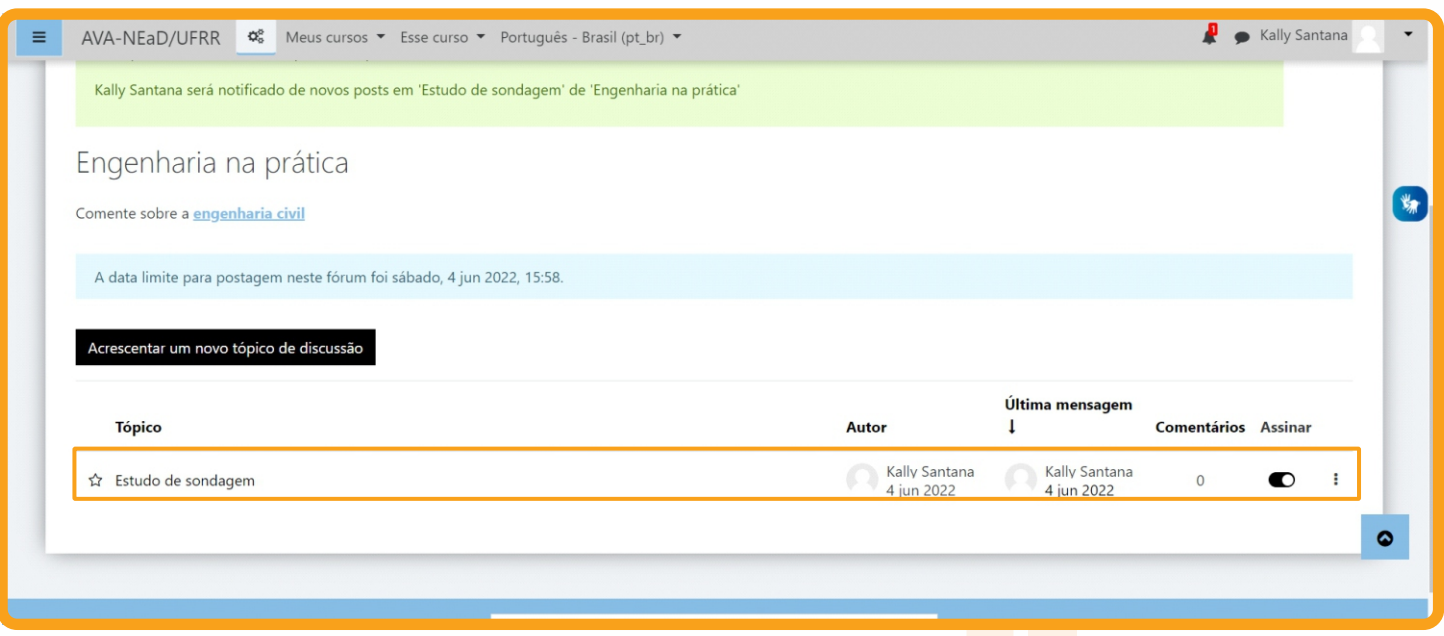

#### 6.3. Respondendo a uma mensagem do fórum

Após acessar um tópico de mensagem de fórum, verifique a mensagem que deseja responder e clique no *link* **Responder**. Será aberta uma nova janela para que você possa incluir a sua mensagem e enviá-la ao fórum.

#### 6.4. Observações sobre os fóruns

A intenção de criar um novo tópico de discussão em um fórum é iniciar um novo assunto. Portanto, só faça isso se este for seu objetivo. Procure respeitar a temática de um fórum, postando somente mensagens relativas ao mesmo. Caso seu assunto de interesse já exista em um fórum, simplesmente acesse o tópico do mesmo e clique em **Responder**. Nesse caso, você fará sua contribuição, respondendo na mensagem da pessoa que criou o tópico. Esse procedimento facilitará a interação do grupo e evitará que existam tópicos repetidos e discussões paralelas num mesmo fórum. Reflita para ter o cuidado ao criar um tópico, fazendo isso somente quando houver necessidade, questionando-se a respeito da relevância das suas contribuições para o grande grupo.

Ao acessar cada fórum existente no ambiente do curso, você tem a possibilidade de controlar o envio das mensagens postadas no respectivo fórum para o seu e-mail pessoal cadastrado no MOODLE. Dessa forma, você pode determinar a maneira que achar mais acessível. Para isso, ao acessar um dos fóruns do curso, clique sobre o ícone de **e-mail**, que indica a ação de assinar o recebimento de notificações do fórum. Se esta função estiver ativada e você deseja parar de receber as as mensagens deste fórum no seu e-mail, neste mesmo local, clique sobre o ícone **e-mail** para cancelar.

# **7. Chat**

Acessando o *link* para o *chat* disponível no ambiente do curso, você visualiza a página de acesso do mesmo. Para acessar a sala do chat, clique sobre o *link* **Clique aqui para entrar no chat agora.** 

Caso você queira ler uma sessão de chat realizada anteriormente, clique sobre o *link* **Ver sessões encerradas**, e acesse a sessão do chat que deseja ler.

# 7.1. Algumas recomendações para o uso adequado do chat

1. Procure utilizar frases curtas para facilitar a leitura de seus colegas, mas se isso não for possível, opte por dividir a frase em vários segmentos, indicando a continuidade das mesmas com reticências (...).

2. Letras maiúsculas são utilizadas para chamar a atenção e estão associadas a gritos. Evite, portanto, utilizá-las.

3. Não caia na tentação de dar as boas vindas a todos os usuários que entram na sala de *chat*, para que a conversa não se resuma a saudações e para não interromper a discussão corrente.

4. Respeite o assunto que está sendo discutido, atendo-se a ele.

5. Ao entrar na sala de *chat*, inicialmente observe durante algum tempo a conversa antes de iniciar sua participação.

6. É desnecessário colocar seu nome no final da mensagem, pois ela é automaticamente identificada no momento do acesso à sala de *chat*.

7. Depois de encerrado o *chat*, as conversas ficam registradas no ambiente do curso, na parte superior da tela de acesso ao *chat*.

#### Página 18

#### **8. Entrega de trabalho**

Para enviar seu arquivo, acesse o *link* da tarefa na área de trabalho do curso. Na próxima página clique no botão **Adicionar arquivo,** na próxima tela é possível buscar o arquivo já salvo no computador. Feito isto, clique no botão **Salvar mudanças** para assim submetê-lo na sala de entrega.

**Obs:** Caso já tenha submetido um arquivo na sala de entrega e você desejar submeter outro, clique no botão **Editar o documento enviado**, nesse momento você poderá alterar o arquivo já enviado, ou enviar mais arquivos, caso seja permitido.

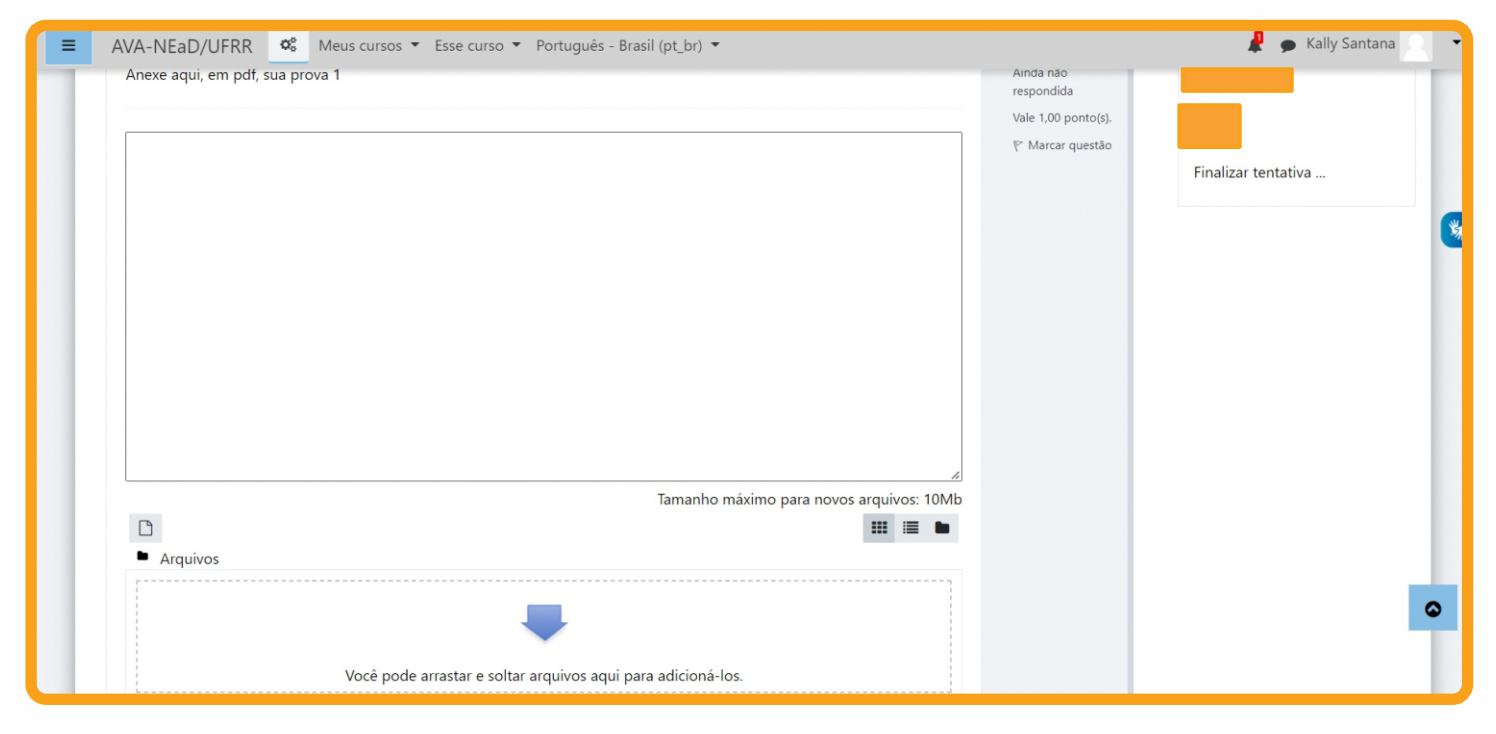

#### 8.1. Conferindo o envio de arquivo

Para certificar-se de que seu arquivo foi devidamente submetido em uma sala de entrega, seja de envio de arquivo único ou de dois ou mais arquivos, acesse novamente o *link* da tarefa na área de trabalho da disciplina. Após, você visualizará o *link* do arquivo enviado.

Neste tipo de atividade é possível também que o professor tenha solicitado um **texto** *online*, e para tanto será necessário utilizar o editor de textos do próprio ambiente.

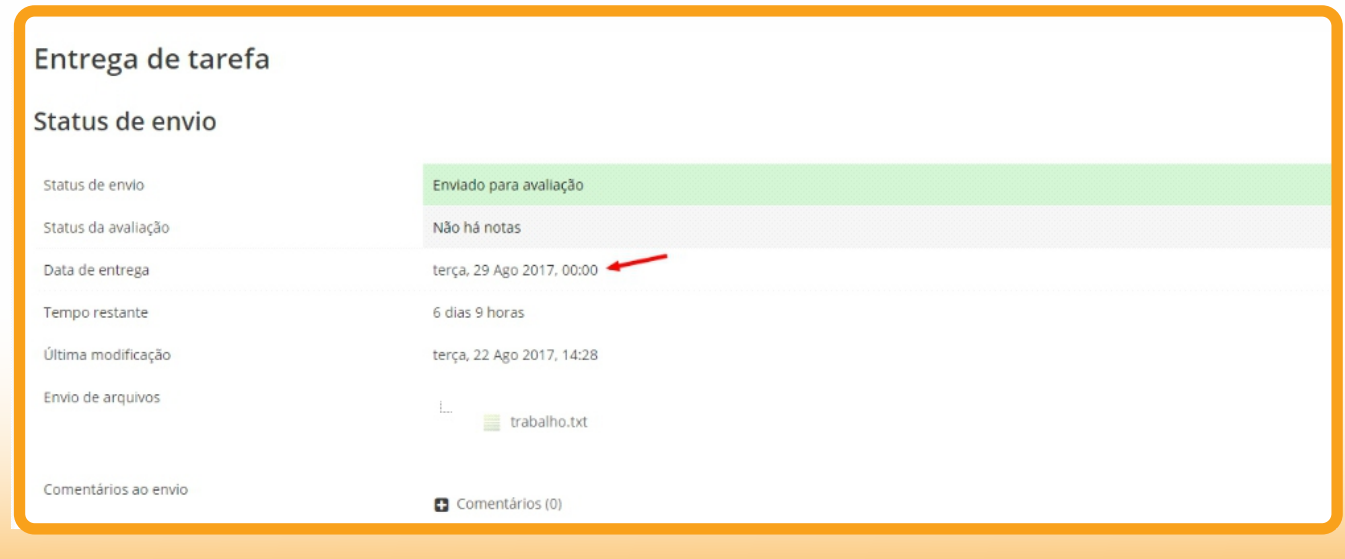

## 8.2. Editando o texto online

Você poderá formatar o texto conforme sua preferência, inserindo imagens, modificando a cor, o tamanho e o tipo de fonte de seu texto, entre outras alterações.

Após terminar a edição de seu texto, clique no botão **Salvar mudanças** e automaticamente ele será salvo.

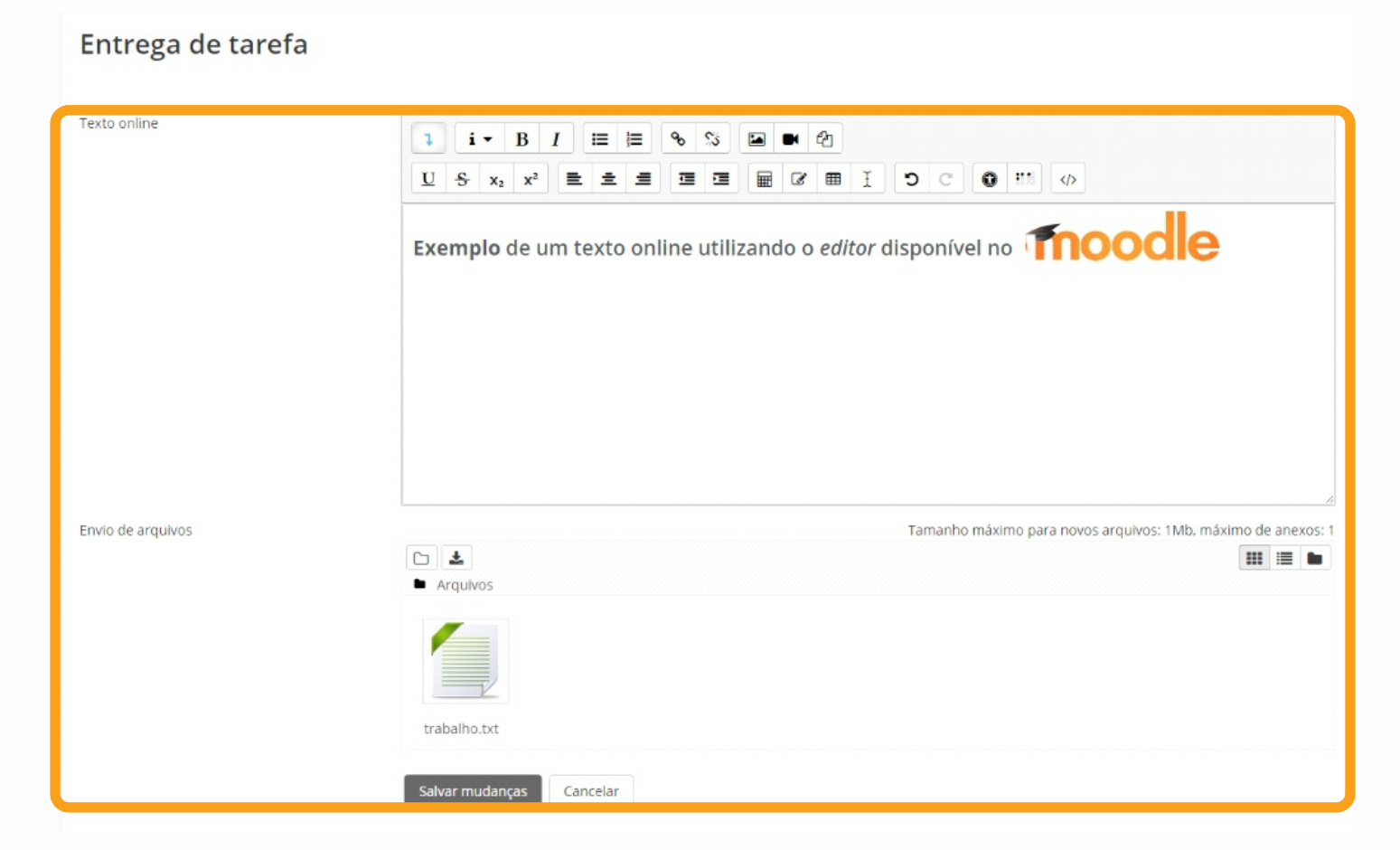

# **9. Multimídia**

Para assistir aos vídeos sem interrupções, é recomendável possuir conexão a Internet com com Banda Larga, numa velocidade a partir de 1 **Mbps**.

Para os arquivos disponibilizados em formato .**PDF**, você deve ter instalado o software **Adobe Acrobat**, e para arquivos no formato .**FLV**, **EXE** ou .**SWF**, você deve ter instalado o software **Adobe Flash Player**.

Alguns recursos multimídias podem ser solicitados no sumário do curso em questão. Esteja atento para os requisitos do curso antes de realizá-lo.

#### **10. Questionário**

*Questionário, Quiz ou Teste* são as três denominações mais utilizadas nos cursos para esta atividade do MOODLE chamada Questionário, que consiste em avaliar o aluno de uma forma rápida, através de questões como múltipla escolha, V ou F, entre outras.

Para acessar ao Questionário, basta clicar sobre o *link* indicado para a atividade na área de trabalho do curso e, logo após, no botão **Tentar responder o questionário agora**, conforme a figura.

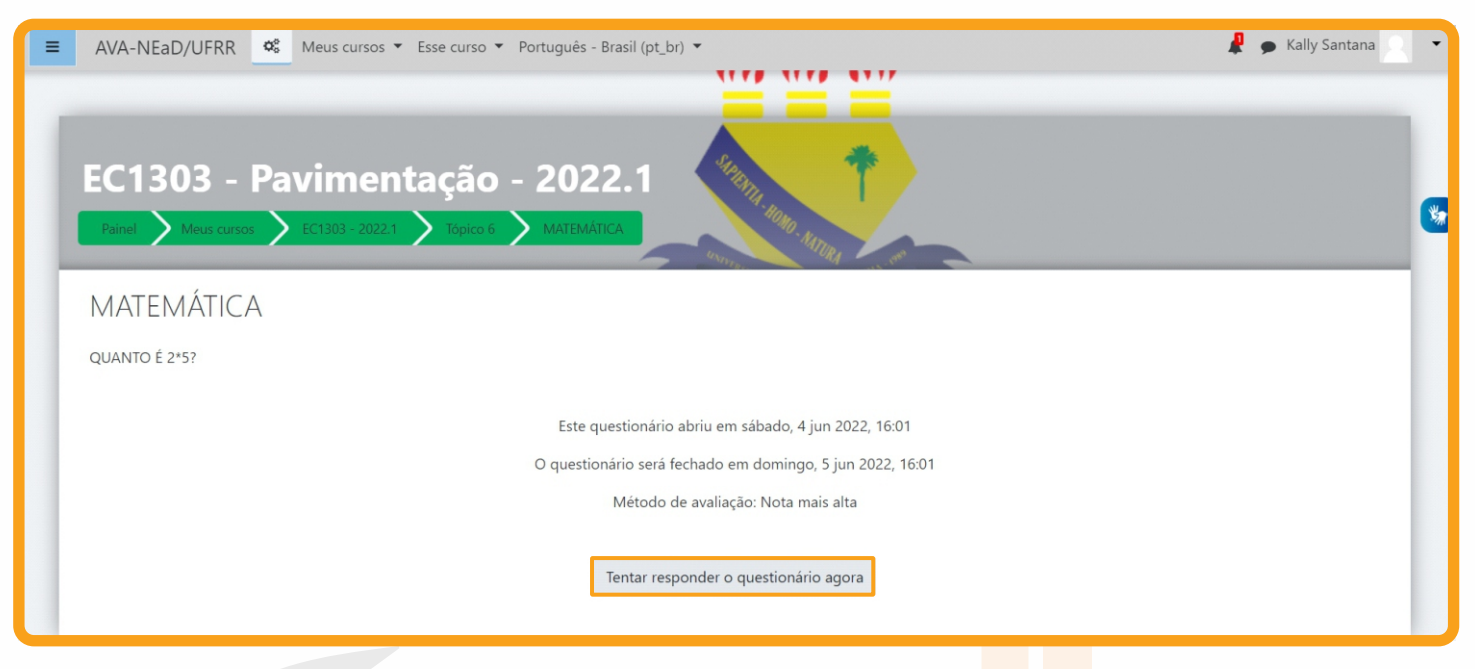

## 10.1. Visualizando o questionário

Ao clicar no botão **Tentar responder o questionário** agora, será apresentada a relação de questões a serem respondidas. Alguns questionários apresentam um cronômetro, delimitando um período específico para a realização da atividade, outras não. Tudo dependerá da proposta do curso e do respectivo professor.

Leia com atenção a todas as questões, marque uma ou mais alternativas que considerar correta(s) ou mais adequada(s), conforme a orientação da atividade.

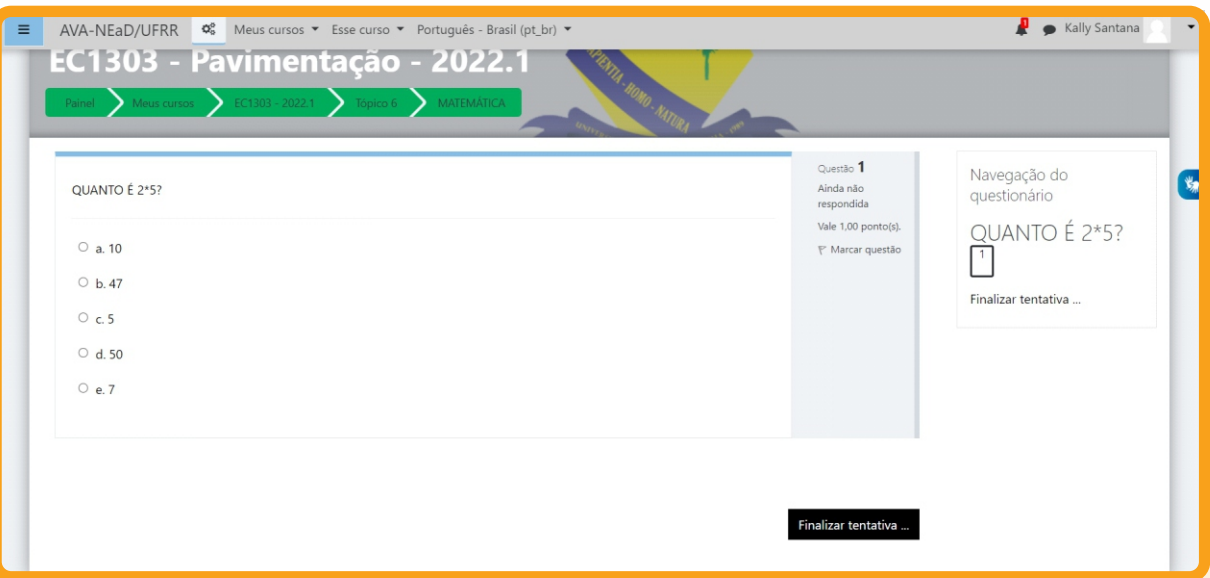

Após responder todas as questões, clique no botão **Finalizar tentativa** para submeter o teste para avaliação.

#### Página 21

## 10.2. Enviando o Questionário para avaliação

Clicando no botão **enviar tudo e terminar**, seu teste será salvo, e será encaminhado para correção, não podendo ser modificado por você posteriormente, a menos que o professor tenha configurado múltiplas tentativas na atividade questionário.

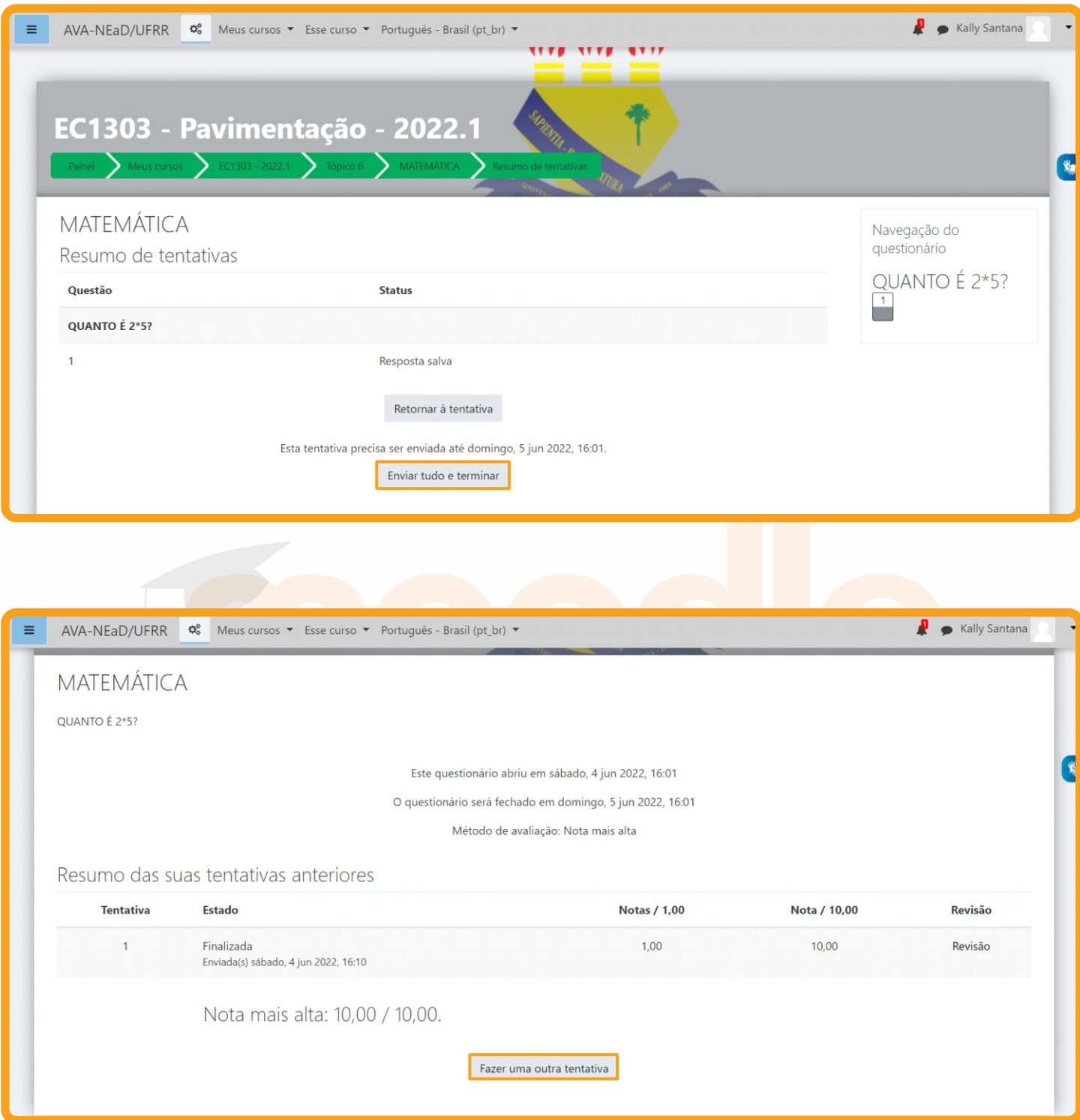

## **11. Glossário**

A atividade Glossário é muito utilizada nos cursos como glossário colaborativo, no qual os alunos podem inserir novos termos, compartilhando conhecimento com a turma e com professor. Para que você possa acrescentar e visualizar termos inseridos no glossário colaborativo, clique sobre a atividade na área de trabalho do curso. Para inserir um novo item ao glossário, clique sobre botão indicado, **Inserir novo item**.

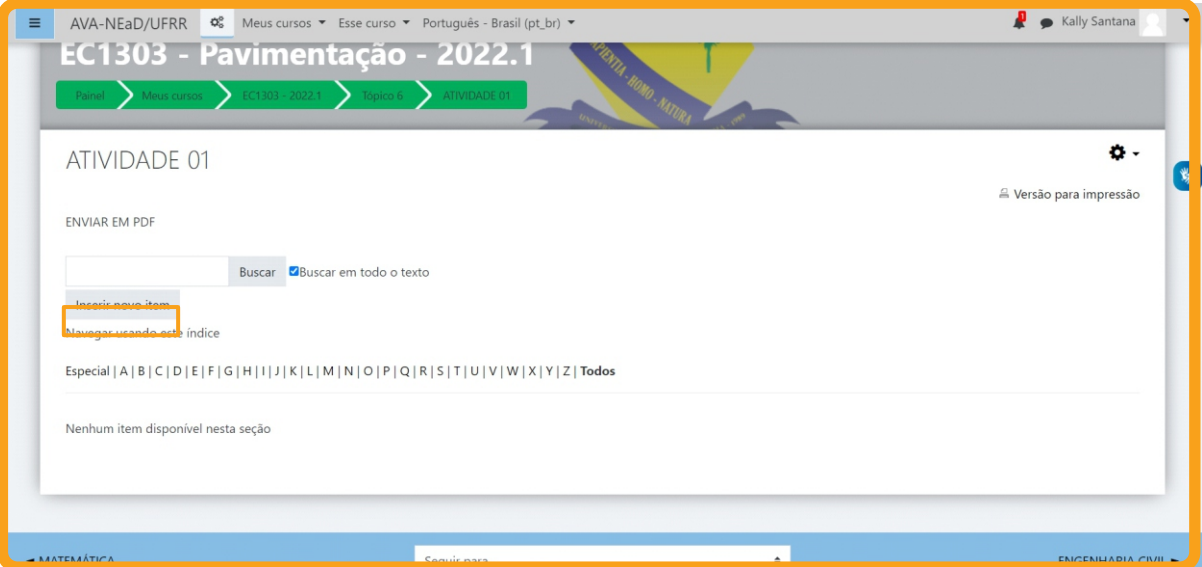

#### 11.1. Acrescentando termos

Para acrescentar um termo no glossário, você deverá clicar no botão Inserir novo item, como foi indicado na figura anterior. Na página seguinte, preencha os seguintes campos obrigatórios:

**Conceito:** indicar o termo a ser inserido no glossário;

**Definição:** indicar a definição do termo inserido, bem como a sua fonte;

**Outras palavras que serão linkadas ao memo item:** cada item do glossário pode ser associado a uma lista de palavras-chave (escrever cada palavra em uma nova linha, sem separar com vírgulas).

Finalizado este procedimento, clique no botão **Salvar Mudanças**.

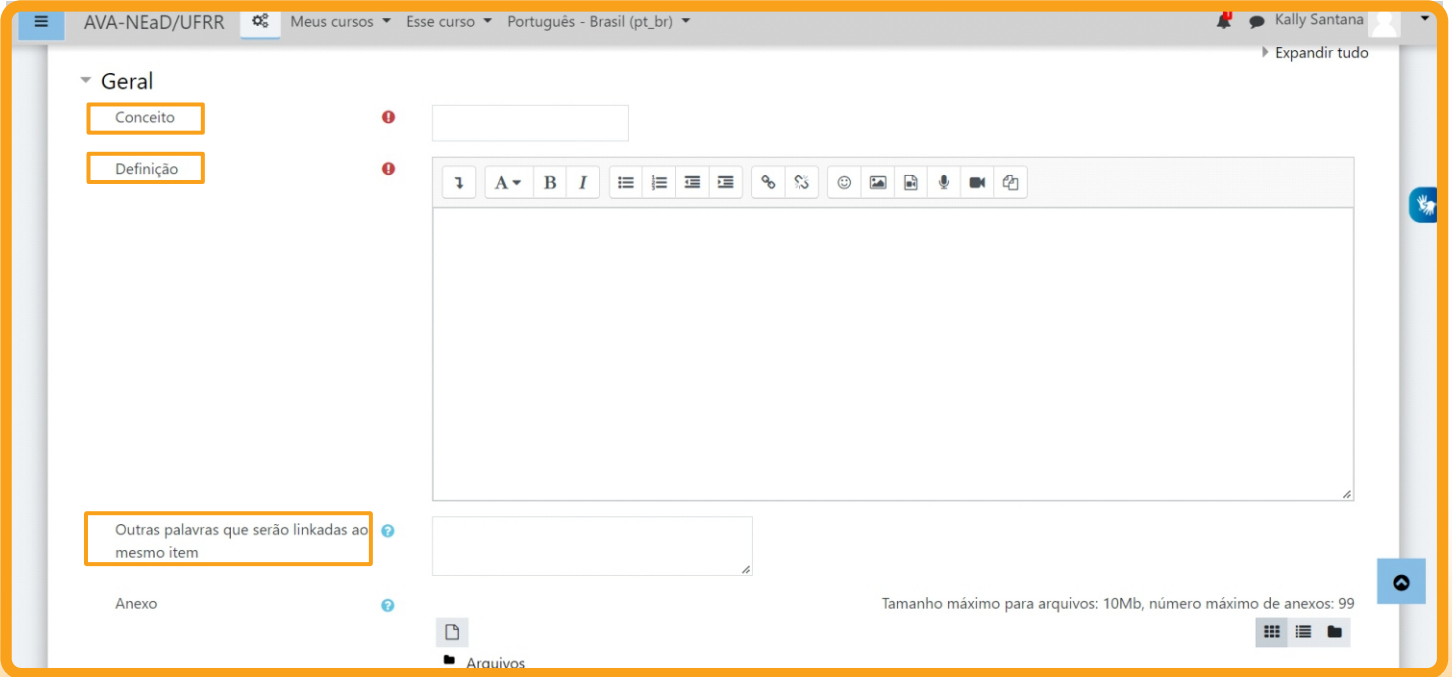

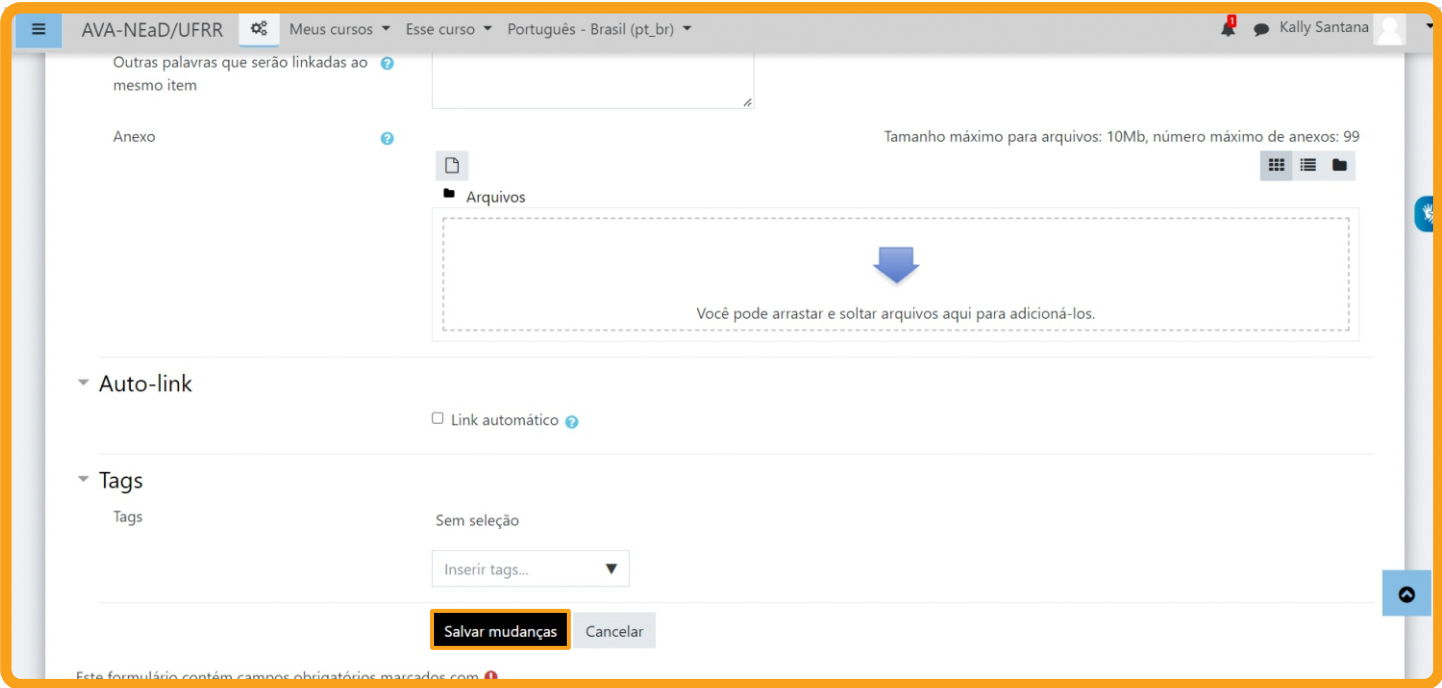

# 11.2. Visualizando o termo inserido

Após, você irá visualizar o seu termo inserido no glossário.

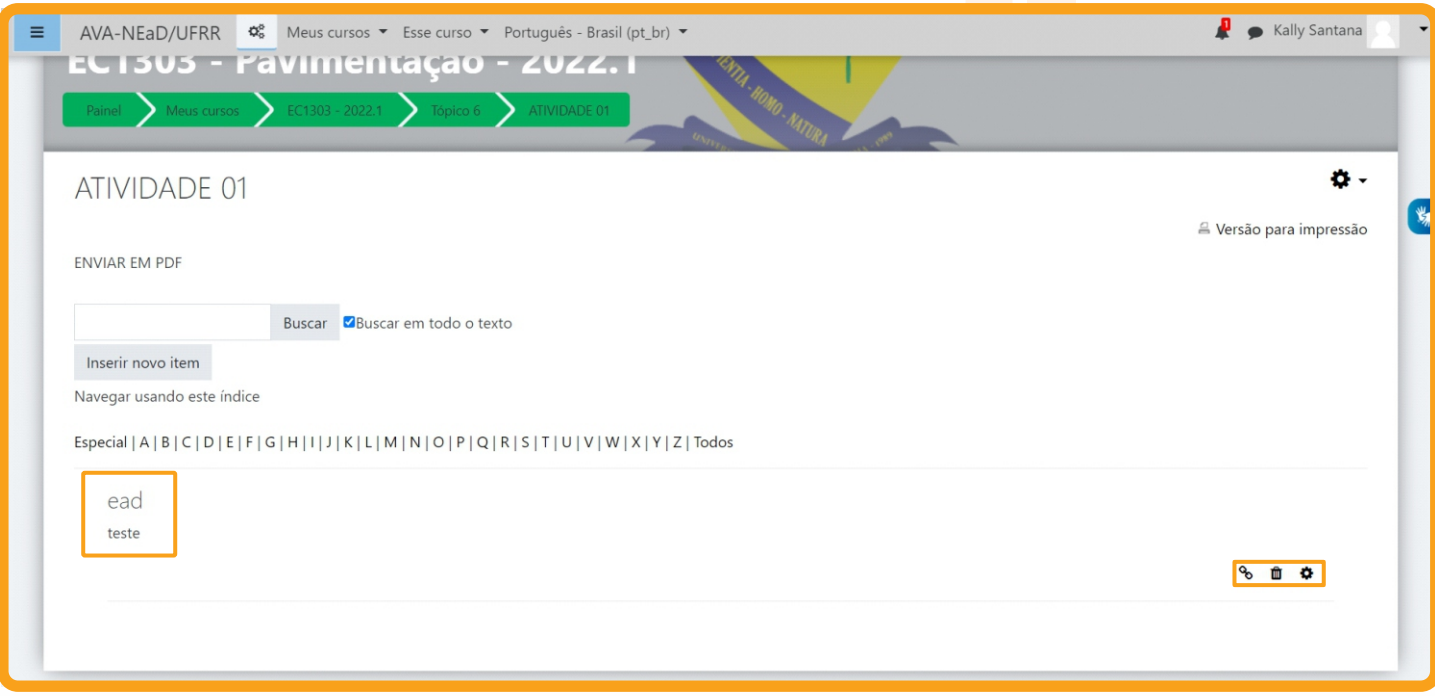

No canto inferior direito, você poderá excluir ou editar o termo no glossário.

#### **12. Texto colaborativo - Wiki**

Para realizar a atividade proposta com a ferramenta Wiki, clique sobre o *link* da atividade na área de trabalho do curso. Você visualizará na página seguinte, conforme apresenta a figura, a descrição da atividade e logo abaixo 6 abas/réguas – **Visualizar, Editar, Comentários, Histórico, Mapa e Arquivos**.

#### Página 24

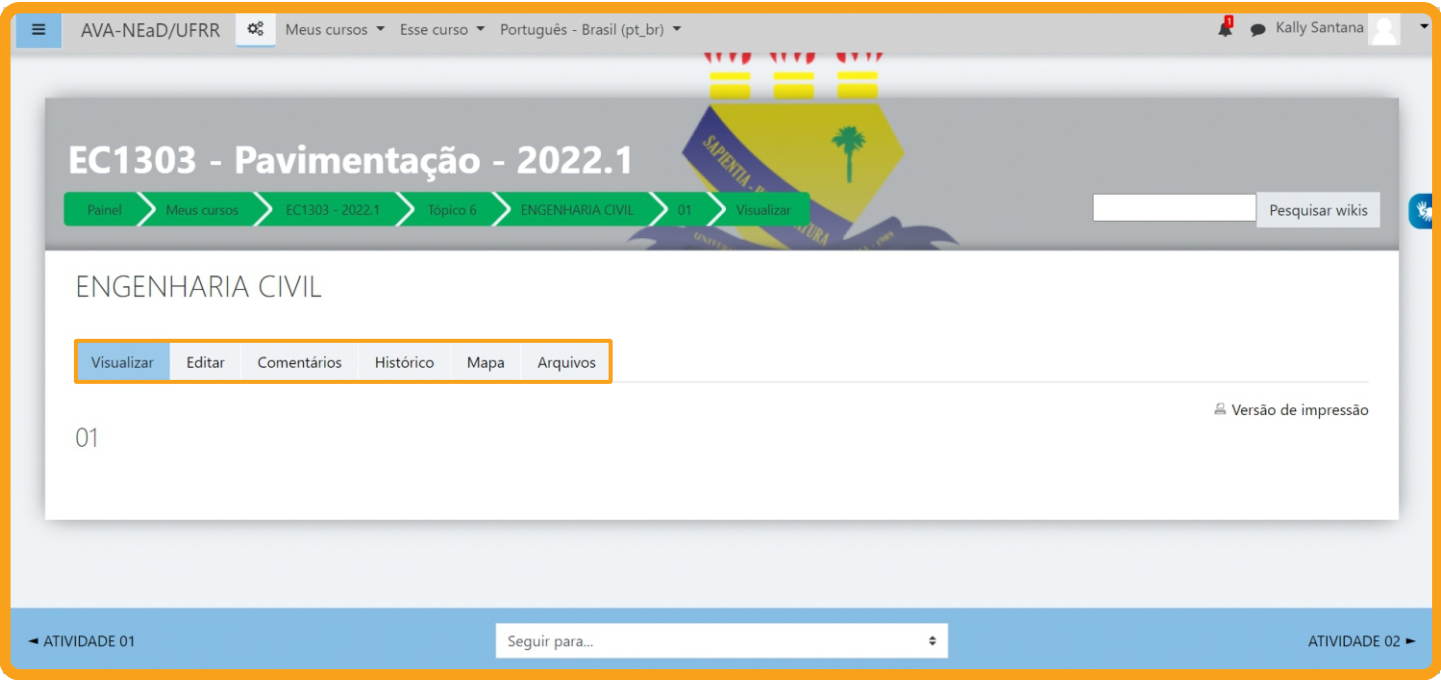

#### 12.1. Aba visualizar

Ao clicar nesta aba você verificará o conteúdo da Wiki no seu formato atual na página, sem a opção de editá-la.

#### **Atenção:**

1. Redija o texto diretamente na área de edição da Wiki, evitando copiar e colar de um editor de texto, pois essa ação pode ocasionar problemas na formatação do texto e na configuração da Wiki;

2. Sempre que você acessar a aba de edição da Wiki, e realizar alguma alteração, para salvá-la, clique no botão **SALVAR**.

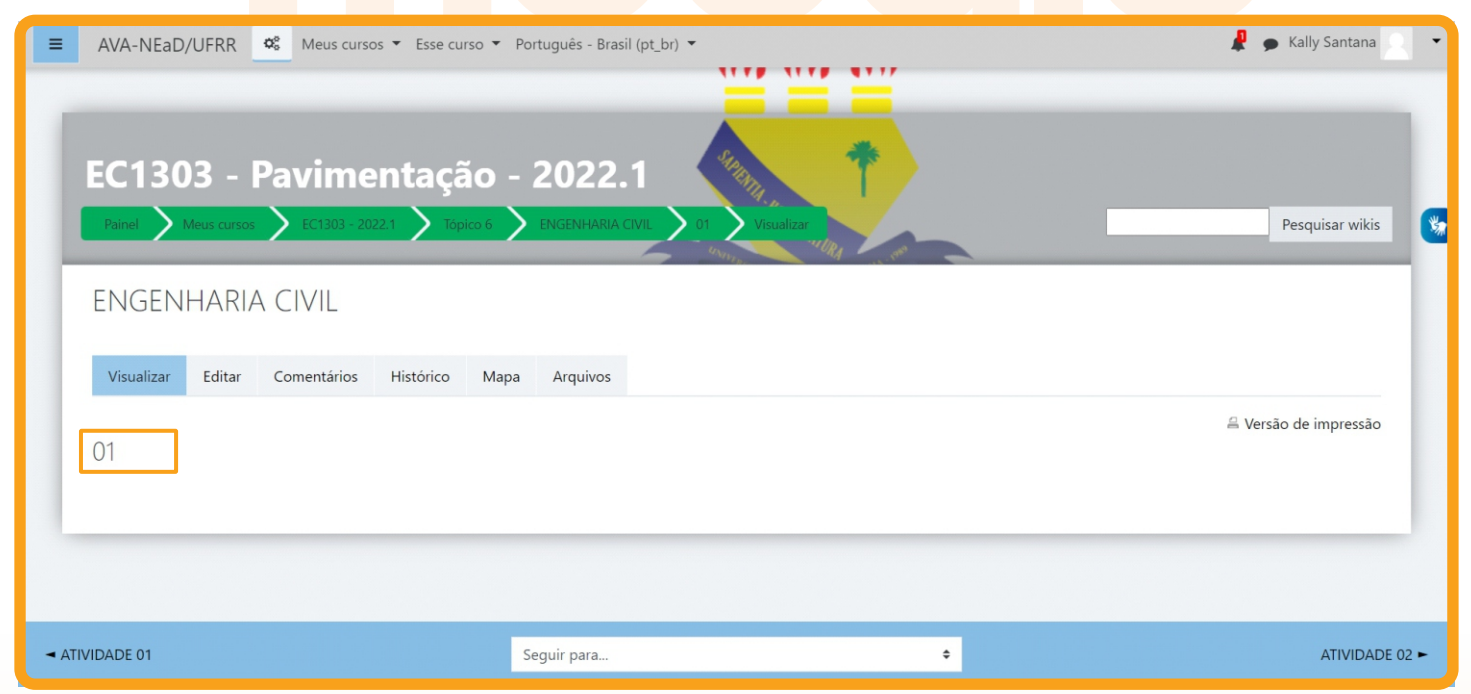

# 12.2. Aba editar

Você poderá desenvolver um texto colaborativo, fazendo as alterações e inclusões no conteúdo da Wiki. Ao final da página, há três botões, que possuem as seguintes finalidades:

- **Salvar:** salva as alterações realizadas no documento;
- **Pré-visualizar:** você visualiza previamente, acima da caixa de texto, o conteúdo existente na Wiki;
- **Cancelar:** se não desejar fazer alterações no documento, você pode cancelar o procedimento

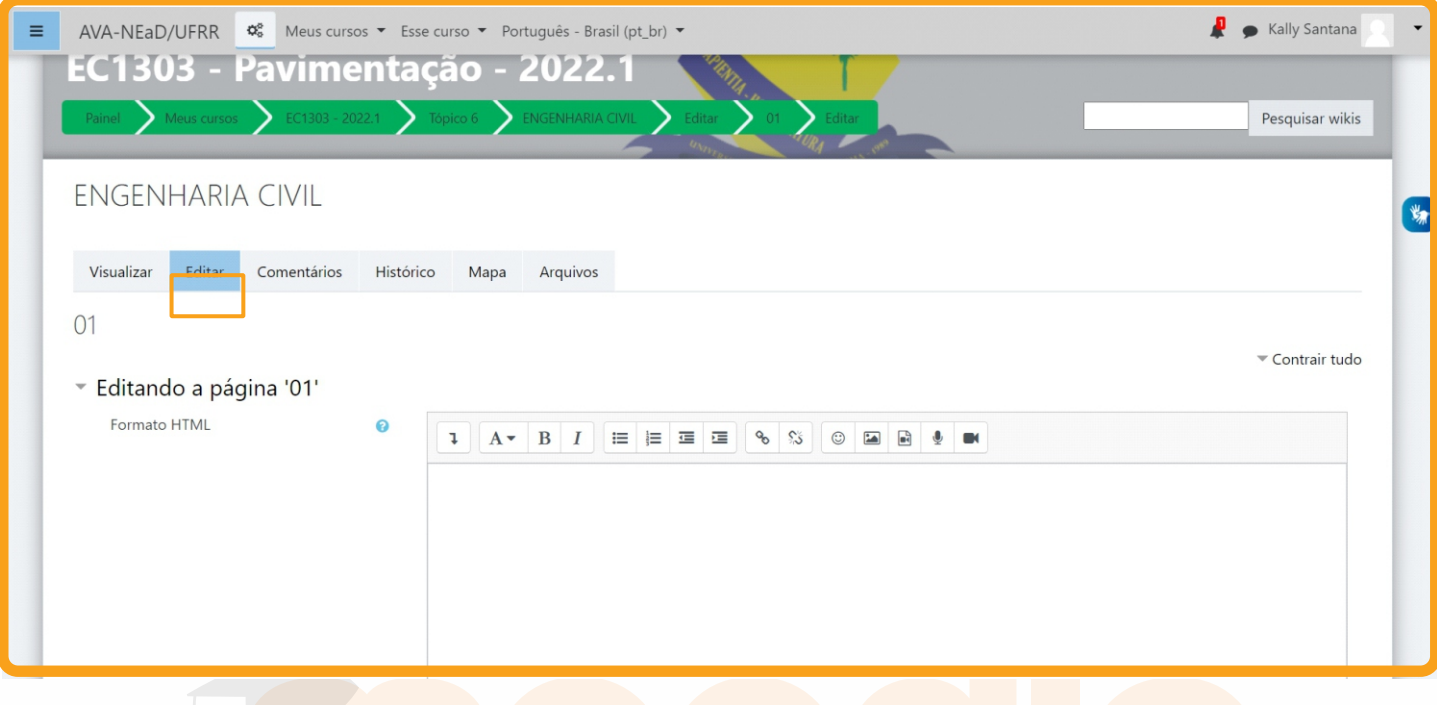

# 12.3. Aba comentários

Permite que os usuários comentem a respeito do texto da Wiki através do *link* **Adicionar comentário**.

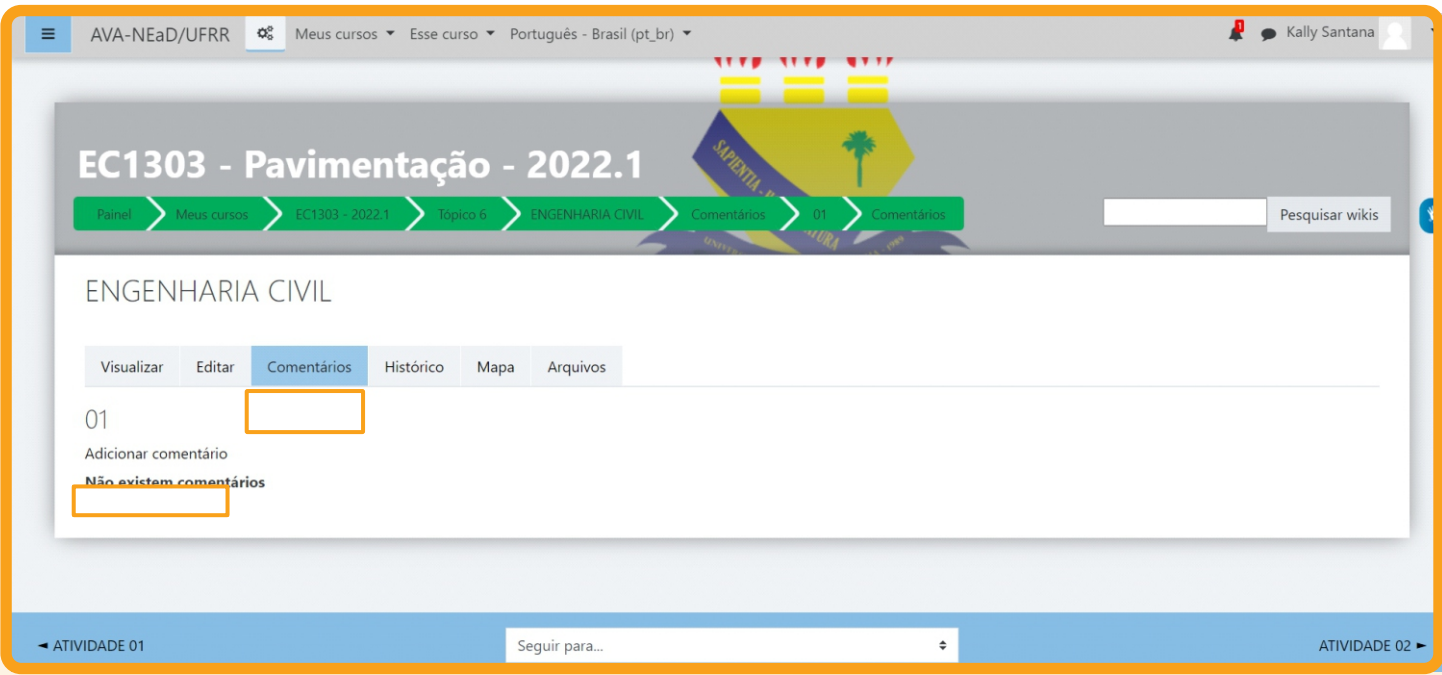

#### 12.4. Aba histórico

Nesta aba é possível obter um relatório das alterações realizadas pelos participantes do grupo na Wiki, contendo as seguintes informações, conforme mostra a figura abaixo:

- **Versão:** mostra o número de versões do documento. Clicando nesse número, é possível **Navegar** na última versão do documento; **Restaurar**, no qual é possível visualizar determinada versão e recuperá-la (formato original) na página de edição ao clicar no *link Restaurar esta versão;*
- **Usuário:** identifica o autor da versão;
- **Modificado:** data em que determinada versão da Wiki foi alterada.

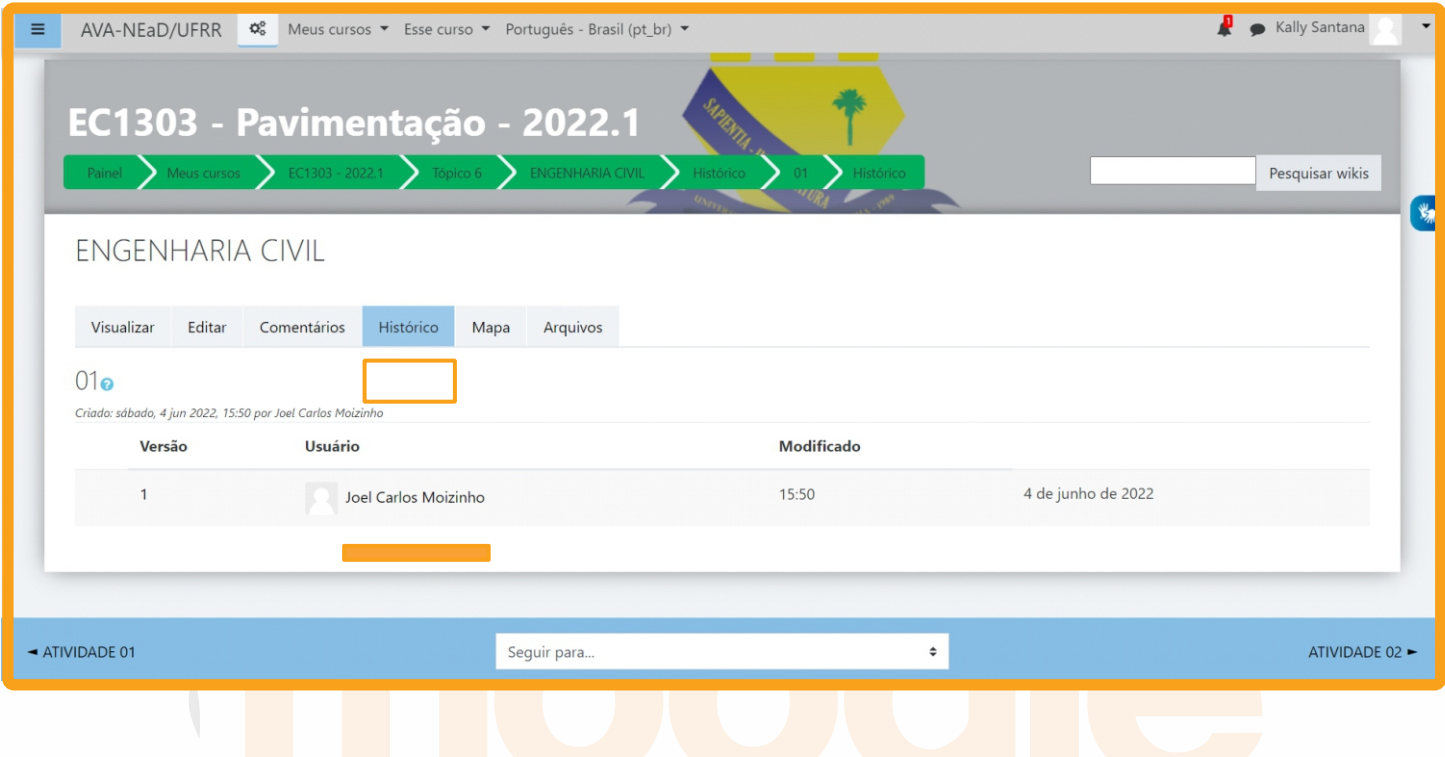

#### 12.5. Aba Mapa

Oferece um *Menu de mapas* no qual são listadas as páginas criadas na Wiki através de *links*  no texto principal, possibilitando a navegação entre elas. No *menu* pode-se escolher entre as formas de visualização abaixo:

**Contribuições:** lista as páginas que o usuário editou na Wiki.

**Links:** lista os *links* criados no texto principal da Wiki.

**Páginas orfãs:** lista as páginas que não têm ligação com outras páginas da Wiki.

**Índices das páginas:** lista as páginas por ordem de ocorrência no texto.

**Lista de páginas:** lista as páginas por ordem alfabética.

**Páginas atualizadas:** lista as páginas da Wiki recentemente atualizadas.

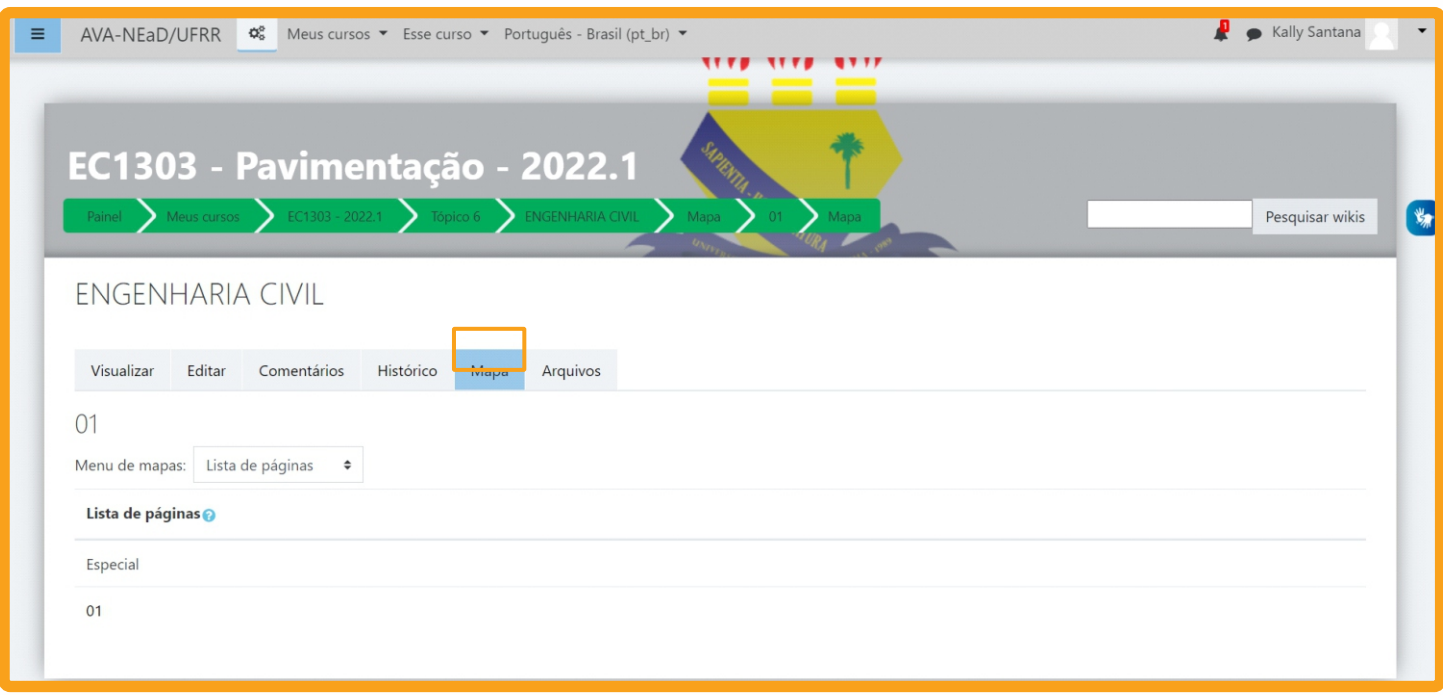

# 12.6. Aba arquivos

Os arquivos de imagem inseridos no texto da Wiki pelo professor e/ou alunos são visualizados nesta relação de arquivos e podem ser acessados por todos os usuários.

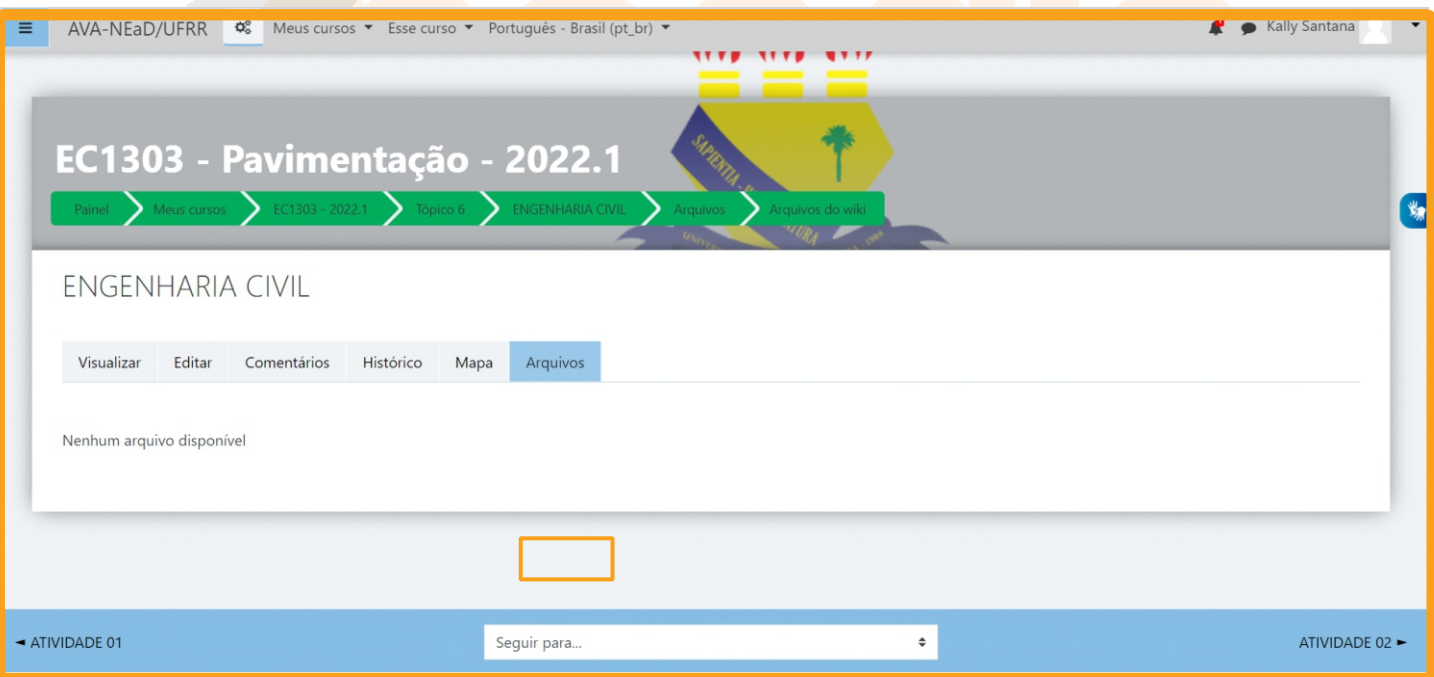

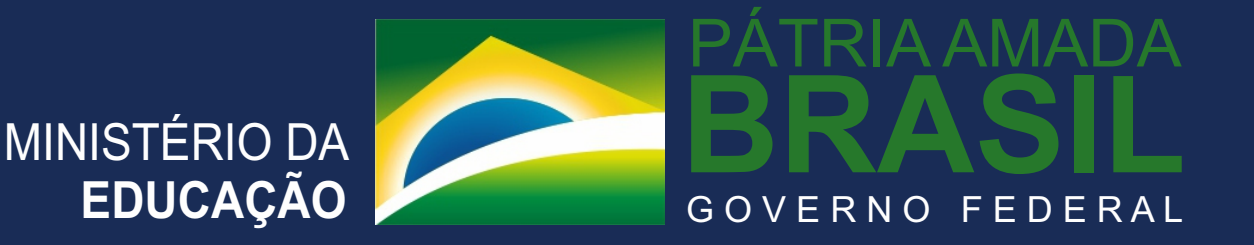

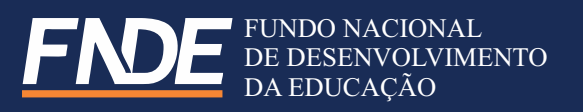

# PRO**EG**<sup>PRÓ-REITORIA DE<br>GRADUAÇÃO</sup> **ENSINO E GRADUAÇÃO**

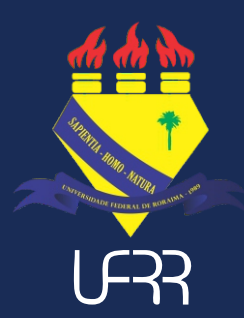

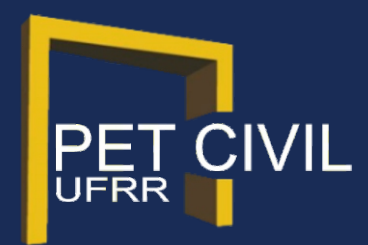

FALE CONOSCO:

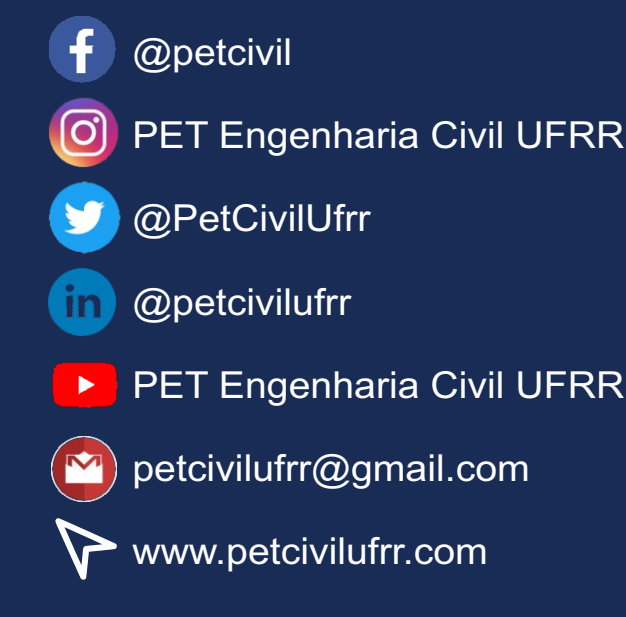